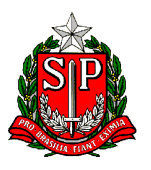

GOVERNO DO ESTADO DE SÃO PAULO **CONTROLADORIA GERAL DO ESTADO**

# **MANUAL DA ENTIDADE**

# **para o AUTOCADASTRAMENTO no**

# **Cadastro Estadual de Entidades - CEE**

*Decreto nº 57.501, de 8 de novembro de 2011*

*Última Atualização deste Manual: 13 / Dezembro / 2022*

**PRAZO PARA ANÁLISE** dos cadastros enviados:

Não é possível pré determinar qual é o prazo exato, em dias, para conclusão da análise das entidades, uma vez que as análises são feitas rigorosamente por ordem de chegada e é inviável mensurar quantas entidades estão na sua frente, bem como o tamanho e a complexidade delas, no momento em que você apertar o botão "*ENVIAR CADASTRO*", na página 7 do autocadastramento. Quanto mais correto, consistente e completo o cadastro for enviado, mais rapidamente sua análise poderá ser concluída. Também têm-se que considerar que dependendo da época do ano e/ou das ações de Governo, o envio de novos cadastros para análise pode ser bem maior, de forma totalmente randômica e imprevisível. Dessa forma, não há como saber "quantos dias demora". Envie o autocadastramento o quanto antes e com a melhor e maior quantidade de informações possível.

Estamos dedicados a atender todas as entidades com a máxima urgência que elas merecem!

**CONTATOS CONOSCO:** O Cadastro Estadual de Entidades não possui atendimento presencial e não recebe nenhum tipo de documento "em papel".

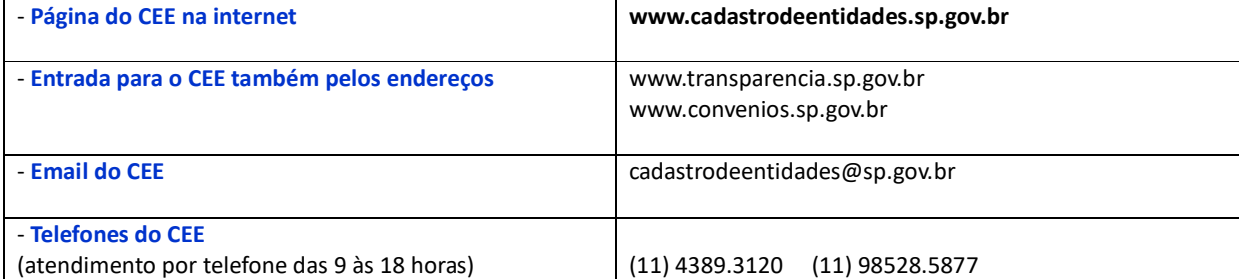

# **Cadastro Estadual de Entidades - CEE MANUAL DA ENTIDADE**

# **Índice**

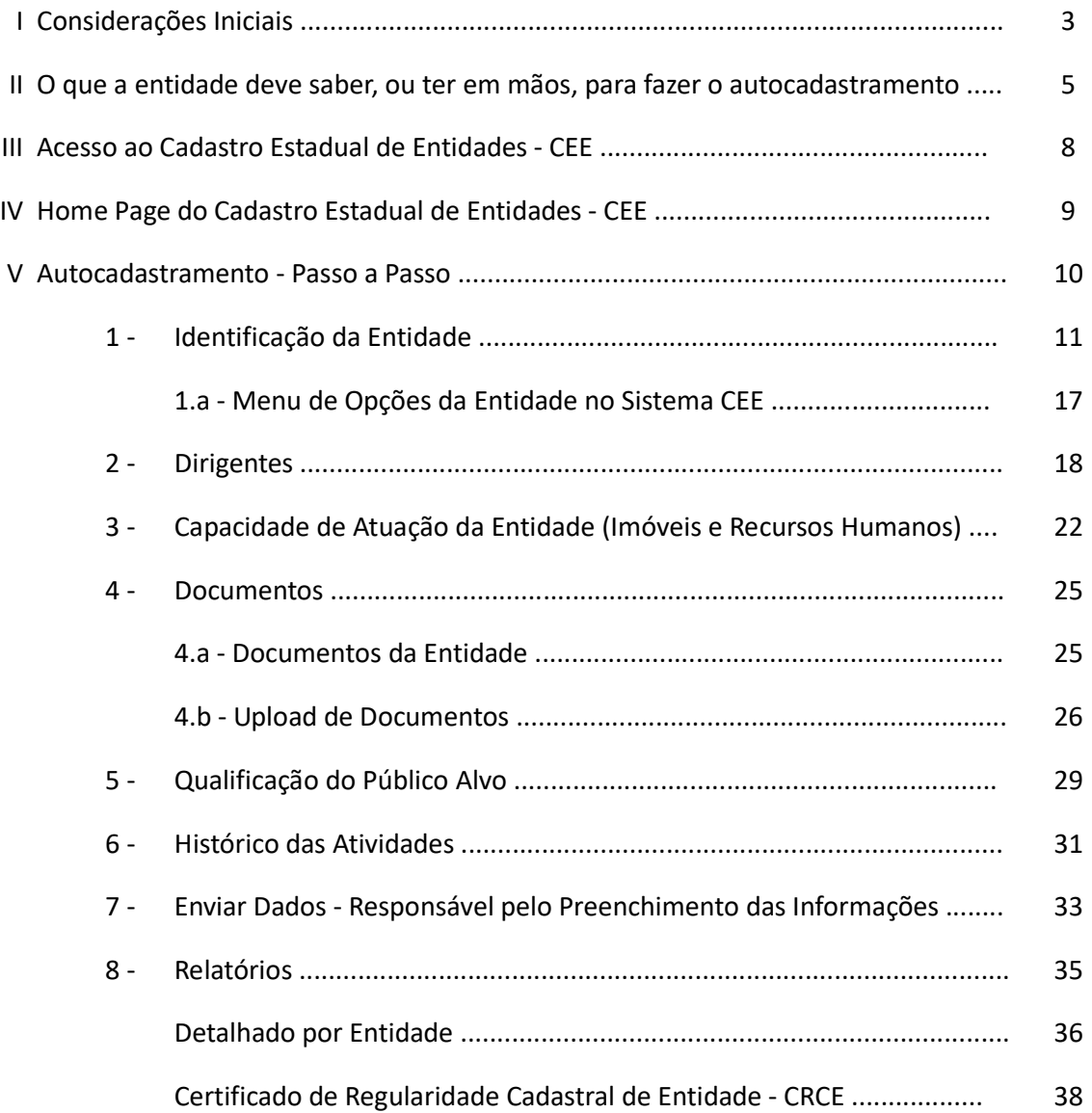

### **I - Considerações Iniciais**

Considerando a crescente participação de entidades da sociedade civil na execução de serviços públicos, nas diversas modalidades de parceria previstas na legislação, foi editado o Decreto nº 57.501/11, que institui o **Cadastro Estadual de Entidades - CEE** e cria o **Certificado de Regularidade Cadastral de Entidades - CRCE**, sob a responsabilidade da então Corregedoria Geral da Administração, atualmente Controladoria Geral do Estado (LC 1361/2021).

O **Cadastro Estadual de Entidades - CEE** destina-se ao cadastramento prévio de entidades da sociedade civil, para fins de celebração de convênios e outras formas de avenças com os órgãos da administração direta e indireta do Estado. O cadastramento (autocadastramento) somente será aceito eletronicamente - via internet, no endereço *www.cadastrodeentidades.sp.gov.br*

Consideram-se entidades da sociedade civil, as pessoas jurídicas de direito privado, constituídas na forma de **associação** e **fundação**, conforme o disposto, respectivamente, nos artigos 53 e 62 da Lei federal nº 10.406, de 10 de janeiro de 2002 (Código Civil Brasileiro), inclusive as Organizações Sociais - OS e as Organizações da Sociedade Civil de Interesse Público - OSCIP, nos termos da legislação vigente.

O Decreto 57.501/11 abrange **exclusivamente** as **associações e fundações privadas**. Todas as demais entidades/empresas não são abarcadas por esta legislação, portanto à elas não poderá ser exigido o CRCE, porque elas não entram neste cadastro: Organizações Religiosas, Cooperativas, Empresas LTDA, ME, EIRELI, Autônomos, Serviços Autônomos, Fundações Públicas, etc.

O cadastramento de entidades compreende a coleta de informações e documentação básica, análise, aprovação e atribuição de número único de certificação cadastral - **Certificado de Regularidade Cadastral de Entidade - CRCE**, expedido pela Controladoria Geral do Estado às entidades cadastradas consideradas habilitadas à celebração de convênios e outras formas de avenças com órgãos estaduais.

O CRCE terá validade de 5 (cinco) anos mas poderá ser suspenso ou cancelado a qualquer tempo, caso constatado o descumprimento de quaisquer requisitos exigidos para a sua obtenção ou comprovada irregularidade em suas atividades, por este motivo, não consta "data de validade" no certificado CRCE.

Desde 15 de janeiro de 2012 as entidades podem efetuar eletronicamente o autocadastramento no CEE, com vistas à obtenção do CRCE.

Desde 15 de junho de 2012 **somente poderá firmar convênios e outras formas de avenças**, bem como de termos aditivos a acordos em execução, com os órgãos da administração direta e indireta do Estado e/ou desses receber benefícios (Nota Fiscal Paulista, desconto SABESP, ITCMD, IPVA, Emenda Parlamentar e outros), **a entidade cujo cadastro tenha sido aprovado, com a correspondente expedição do número do CRCE**, porém, a obtenção desta certificação **NÃO OBRIGA** que os órgãos da administração direta e indireta do Estado celebrem convênios/aditivos, concedam benefícios ou qualquer outra forma de avença com a entidade ora certificada.

A regularidade cadastral das entidades, atestada pelo CRCE, não dispensa os órgãos da administração direta e indireta do Estado, da consulta prévia e obrigatória específica e de toda a verificação de viabilidade e documentação exigida nos termos legais já existentes para cada caso. Cada órgão estadual convenente, no âmbito da sua área de atuação, é o responsável pela verificação e validação de condições específicas.

O sistema do Cadastro Estadual de Entidades - CEE é uma ferramenta tecnológica bastante amigável e de simples navegação, acessível pela rede mundial de computadores - via internet, por meio do qual as entidades podem criar sua própria senha de acesso, fazer o autocadastramento e enviar suas informações para serem posteriormente analisados e se aprovados, adquirir o número CRCE.

Sugerimos que verifiquem sempre a data da *Última Atualização deste Manual* (ver na capa), uma vez que ocasionalmente poderão ser inseridas novas informações demandadas pelos usuários durante o processo.

As sugestões e críticas dos usuários, bem como suas dúvidas, são fundamentais para o constante aperfeiçoamento do sistema, podendo ser encaminhadas à Equipe de Gestão do Cadastro Estadual de Entidades, por meio dos seguintes canais:

- Email *cadastrodeentidades@sp.gov.br*
- **Fale Conosco** link localizado na home page / menu principal da página *www.cadastrodeentidades.sp.gov.br*
- **Telefones -** (11) 4389.3120 (11) 98528.5877 das 9 às 18 horas

*Os exemplos apresentados e as telas reproduzidas neste Manual têm objetivo meramente ilustrativo, não devendo ser considerado o seu conteúdo.*

**CONTROLADORIA GERAL DO ESTADO**

**Equipe de Gestão do CEE - Cadastro Estadual de Entidades**

# **II - O que a entidade deve saber, ou ter em mãos, para fazer o autocadastramento**

Todas as páginas/telas do sistema podem ser impressas, antes ou depois de preenchidas, clicando no botão *IMPRIMIR* no final de cada página do sistema. Imprimir

Todas as páginas/telas do sistema possuem um "*help*" - uma "*ajuda rápida*" orientando como deve ser o preenchimento daqueles campos. Para acessar basta clicar na figura do "*livrinho azul*" que fica sempre no alto de cada página do sistema.

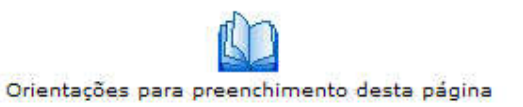

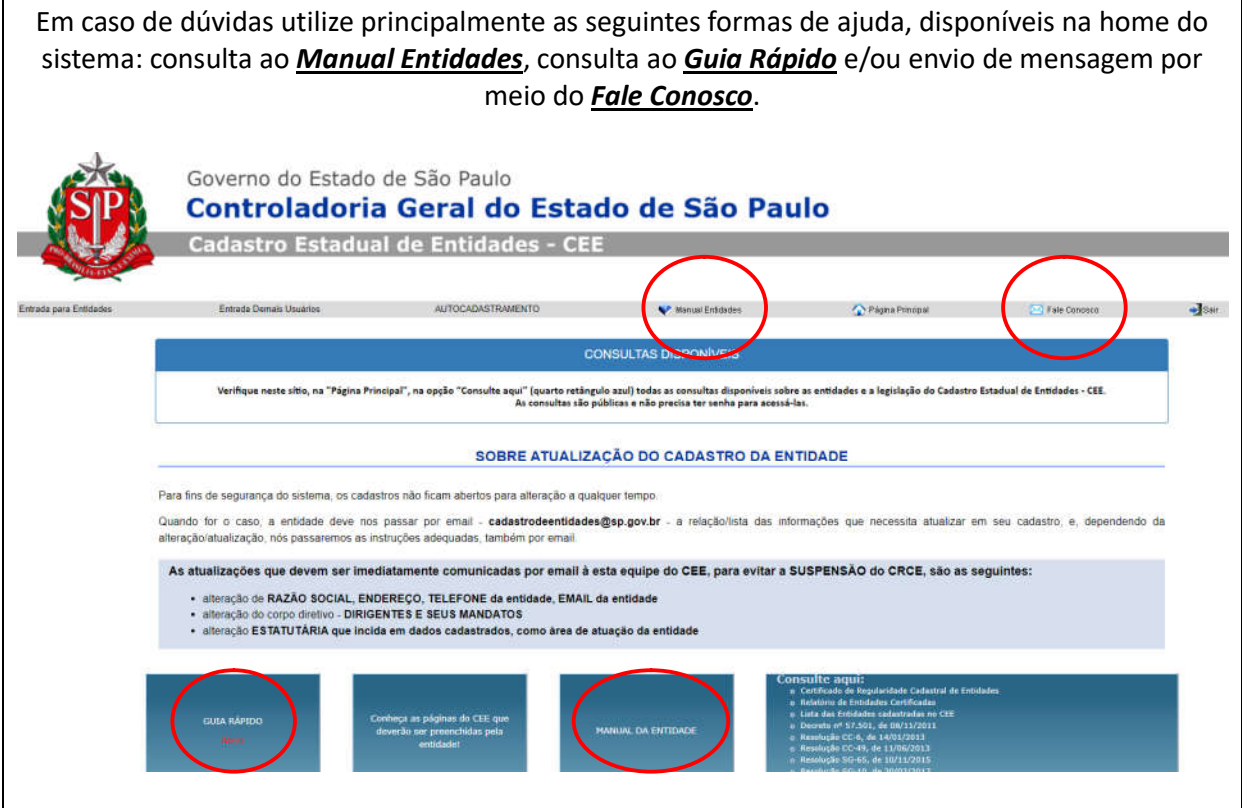

Até o momento do envio do cadastro para o Cadastro Estadual de Entidades - CEE (opção de menu *7 - Enviar Dados*), todas as informações incluídas nas páginas do sistema podem ser editadas/alteradas, desde que sejam salvas novamente.

**Após o envio dos dados, todos os campos ficarão inabilitados/indisponíveis para alterações.**

Para que a entidade possa fazer o autocadastramento com maior facilidade e da forma correta, sugerimos os passos a seguir, tendo de antemão as seguintes informações:

- 1. **GUIA RÁPIDO** É um guia bem resumido, ótimo para um primeiro contato, com apenas 3 páginas, e trás as principais informações para você. Entre no sistema e imprima, ou faça o download do **Guia Rápido** para o seu computador. Trata-se de um arquivo em formato acrobat (.pdf).
- 2. **MANUAL DA ENTIDADE** Entre no sistema e faça o download do **Manual da Entidade** para o seu computador. Trata-se de um arquivo em formato acrobat (.pdf). No manual constam informações fundamentais e completas, além de aparecem todas as telas do sistema, com as devidas explicações. A entidade poderá verificar no manual, antes de iniciar o autocadastramento, todas as informações que deverá fornecer. Não é necessário imprimir o manual, ele poderá ser consultado em tela.
- 3. **DOCUMENTOS** Tenha em mãos os seguintes documentos: conta de consumo atual para comprovação do endereço da entidade; Estatuto Social Atualizado; Ata da Eleição da Diretoria Atual; Certidão Negativa ou Positiva com efeito de Negativa de Débitos relativos aos Tributos Federais e à Dívida Ativa da União, que abranja as CONTRIBUIÇÕES PREVIDENCIÁRIAS (antiga CND INSS); Certidão de Regularidade do FGTS; Relatórios de Atividades dos últimos 2 anos e documentos que comprovem a atuação da entidade nos últimos 2 anos.

A entidade "**filial**", ao se cadastrar no CEE, deverá obrigatoriamente anexar também no campo "upload" de "Documentos", cópia da ata de criação/aprovação da filial, devidamente registrada em cartório.

- 4. **DIRIGENTES** Sobre TODOS que constarem da Ata da Eleição da Diretoria Atual, terá que ser informado obrigatoriamente: nome completo; CPF, RG / Órgão Expedidor / U.F.; cargo / função que ele ocupa na entidade; endereço residencial completo, inclusive com bairro, cidade, CEP; telefone do dirigente e email do dirigente; datas de início e término de mandato. Sobre cada dirigente da entidade, terá que ser informado também se ele participa ou participou da gestão de outras entidades: se "sim", informar o CNPJ, Razão Social, cargo, data de início e término do mandato *(entenda-se como sendo o currículo do dirigente)*.
- 5. **IMÓVEIS** e **RECURSOS HUMANOS** As informações sobre os imóveis e os recursos humanos **da entidade** compõem o que tratamos no Sistema CEE por **Capacidade de Atuação da Entidade**.

Quanto aos **imóveis**, deverá ser informado o endereço completo de cada um dos imóveis que estejam sendo oferecidos pela entidade para firmar determinados convênios/avenças/ajustes com o Governo do Estado de São Paulo, inclusive sede -

ou - somente sede, caso a entidade desempenhe suas atividades em próprios do Estado, Municípios e outros.

Quanto aos **recursos humanos** deverá ser declarado em números/quantitativo, indicando "com quanto" de recursos humanos a entidade conta para firmar determinados convênios/avenças/ajustes com o Governo do Estado de São Paulo. (quantos empregados, quantos estagiários, quantos voluntários...).

- 6. **PÚBLICO ALVO** Deverá ser informado o tipo de público alvo que a entidade atende, com sua qualificação.
- 7. **HISTÓRICO DAS ATIVIDADES** Aqui constará uma espécie de "currículo" da entidade. Caso a entidade já tenha desenvolvido atividades conveniadas e/ou avençadas com a Administração Pública Estadual, estas deverão ser listadas.
- 8. **UPLOAD DE DOCUMENTOS** A entidade "**filial**", ao se cadastrar no CEE, deverá obrigatoriamente anexar no campo "upload" de "Documentos", cópia da ata de criação/aprovação da filial, devidamente registrada em cartório.

**Atenção**: É OBRIGATÓRIO ANEXAR O **ESTATUTO** E A **ATA DE ELEIÇÃO**.

Além dessa obrigatoriedade, é necessário que a entidade faça upload de **CONTA DE CONSUMO ATUAL PARA COMPROVAÇÃO DO ENDEREÇO DA ENTIDADE**, dos **RELATÓRIOS DE ATIVIDADES** no mínimo dos últimos dois anos e **DOCUMENTOS QUE COMPROVEM A ATUAÇÃO DA ENTIDADE** no mínimo dos últimos dois anos, além de outros que possam comprovar a sua atuação, conforme foi indicada no campo 1.27 do cadastro, por exemplo: prestação de contas sobre atividades executadas, termos de parcerias com o setor público ou privado, folders, publicações, fotos, relatórios específicos e outros documentos produzidos conforme a atividade da entidade.

É importante complementar, elucidar ou mesmo enriquecer as informações que constarão em seu cadastro, para isso o sistema disponibiliza essa opção para que seja feito **upload de documentos**. Documentos que a entidade possui eletronicamente em seu computador, poderão ser anexados ao seu cadastro. Transforme seus arquivos em arquivo/formato pdf, arquivo único, um arquivo para cada documento, de no máximo 5 MB por arquivo.

#### **Sobre os arquivos a serem anexados em UPLOAD - ATENÇÃO:**

- utilizar os ORIGINAIS dos documentos
- converter em arquivo eletrônico em formato acrobat / pdf
- em baixa resolução (para ficarem arquivos "pequenos") máximo 5 mb por arquivo
- 1 (um) único arquivo contendo todas as páginas do mesmo documento (um arquivo para o estatuto, um arquivo para a ata...e assim por diante)
- legível e aparecendo nitidamente os carimbos e registros e certificado do cartório, quando for o caso do ESTATUTO e ATAS oficiais

### **III - Acesso ao Cadastro Estadual de Entidades - CEE**

O acesso eletrônico (internet) ao **Cadastro Estadual de Entidades - CEE** será feito pelo endereço abaixo.

#### *www.cadastrodeentidades.sp.gov.br*

- Para iniciar o AUTOCADASTRAMENTO, clicar em "**AUTOCADASTRAMENTO**"
- Após o preenchimento da página 1 do cadastro, a entidade cria sua senha, e a partir desse momento, para entrar no sistema, deverá clicar em "**Entrada para Entidades**"

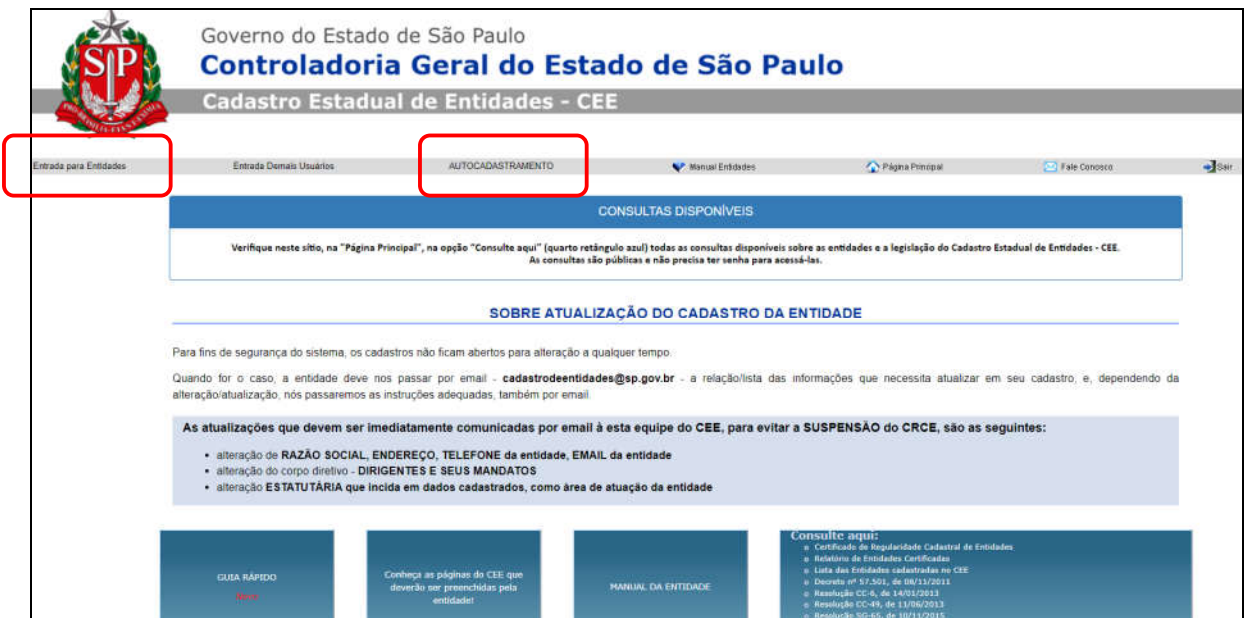

### **IV - Home Page do Cadastro Estadual de Entidades - CEE**

Esta é a home page (página inicial) do Cadastro Estadual de Entidades - CEE, destacando o seguinte menu principal:

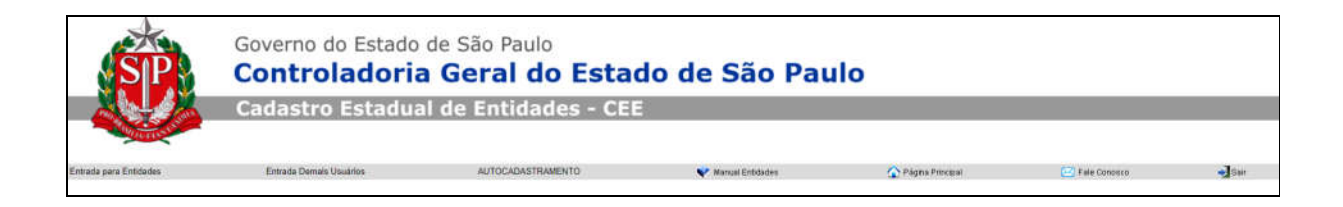

- *Entrada para Entidades* é o link por onde a entidade deverá entrar no sistema quando já estiver com sua *SENHA* para acesso. A própria entidade criará sua senha no final da primeira página do autocadastramento.
- *Entrada Demais Usuários* acesso com senha aos demais usuários do CEE.
- *AUTOCADASTRAMENTO* link para o autocadastramento de entidades no CEE acesso livre - não é necessário uso de senha para iniciar o cadastramento.
- *Manual Entidades* é o link que dá acesso ao manual completo para as entidades compreenderem **"porque / como / para que"**. Além de explicar detalhadamente todo o funcionamento do Sistema CEE, ainda esclarece a questão da obrigatoriedade legal e diversos outros tipos de dúvidas comuns.
- *Página Principal* retorna a home page (retorna à esta página, que é a página inicial do CEE).
- *Fale Conosco* para envio de mensagem à Equipe de Gestão do CEE.
- *Sair* deverá ser clicado toda vez que qualquer usuário esteja conectado por meio de login e senha, e queira "*Sair*" do sistema. Medida essencial para segurança do usuário logado.

### **V - Autocadastramento - Passo a Passo**

Para iniciar o autocadastramento, a primeira informação a ser incluída é o *CNPJ* da entidade. Para tanto, basta digitar o CNPJ (somente números), e clicar no botão *INCLUIR*.

- Clicar no link *AUTOCADASTRAMENTO*

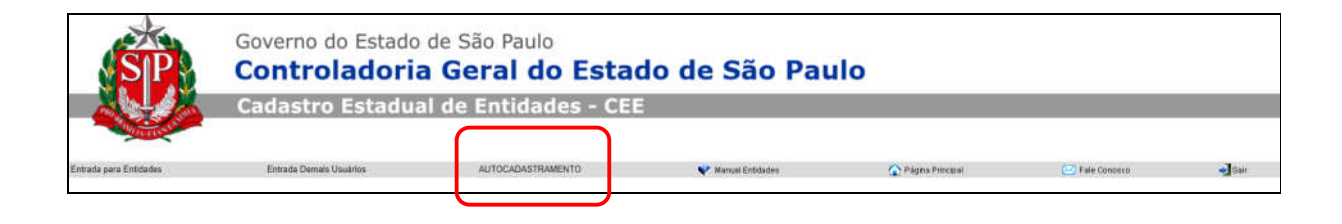

- Digitar o CNPJ da entidade (somente números) e *Incluir*

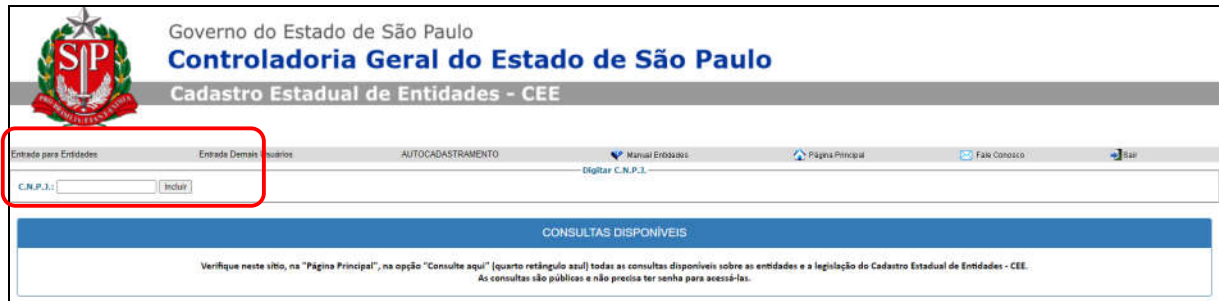

# **1 - IDENTIFICAÇÃO DA ENTIDADE**

Nesta tela são solicitadas as principais informações sobre a entidade: sua identificação, endereço, caracterização e área de atuação.

No final da página, a entidade deverá *CADASTRAR UMA SENHA* e *SALVAR* as informações que foram preenchidas até então.

Após cadastrar a *SENHA* da entidade, e *SALVAR* as informações desta página, os próximos acessos serão feitos a partir da opção de menu **ENTRADA PARA ENTIDADES**

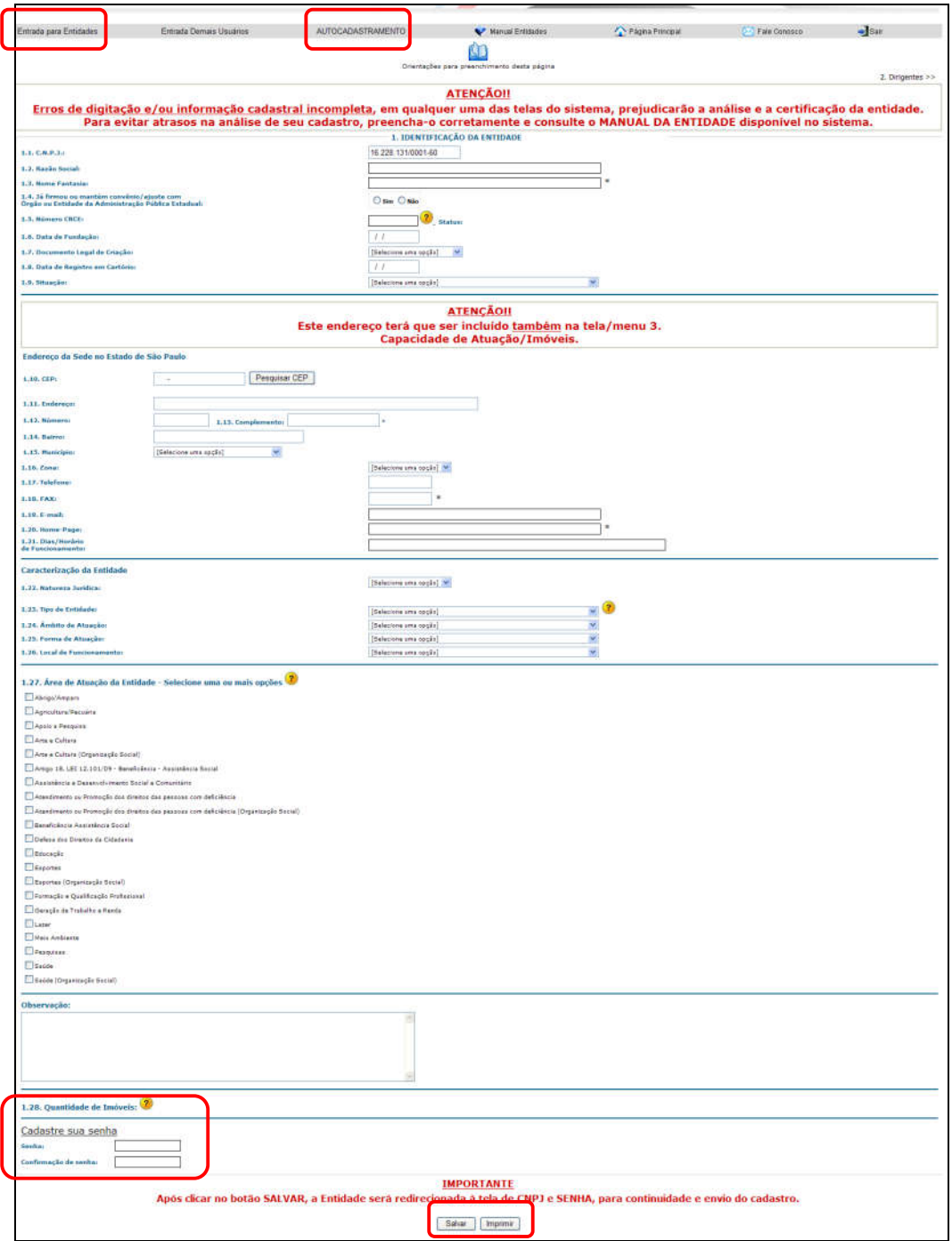

# **Orientações para preenchimento desta página 1 - IDENTIFICAÇÃO DA ENTIDADE**

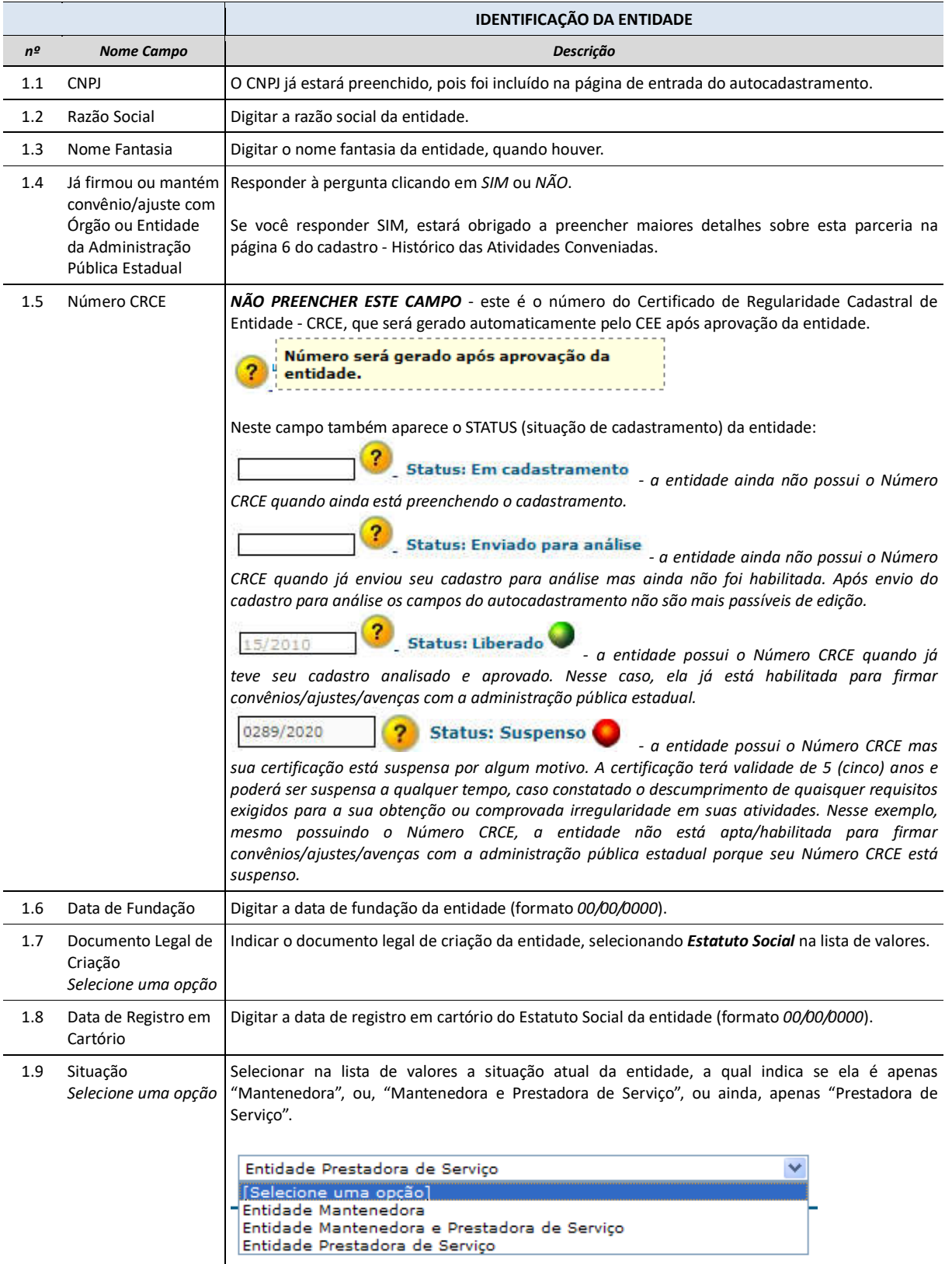

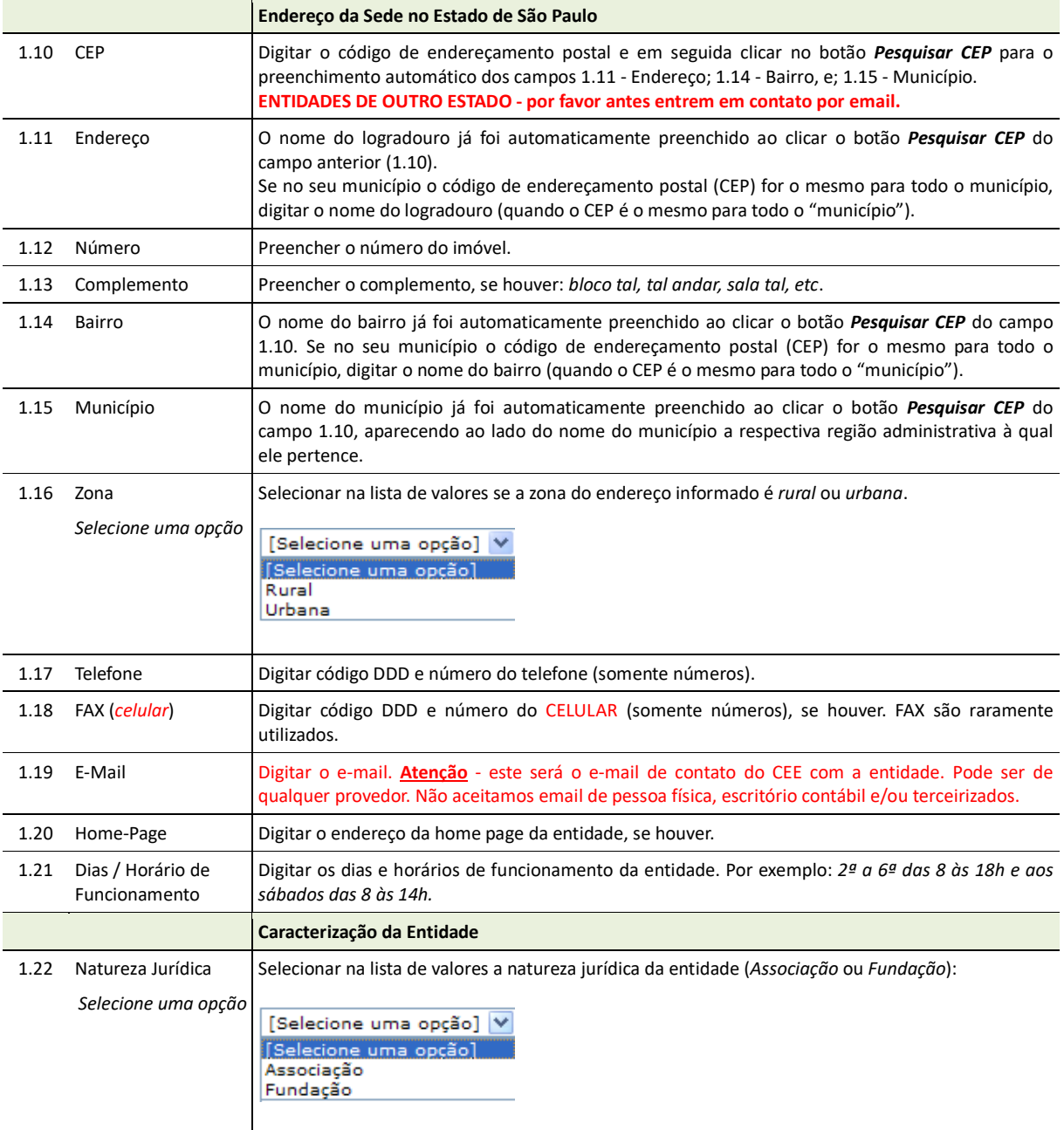

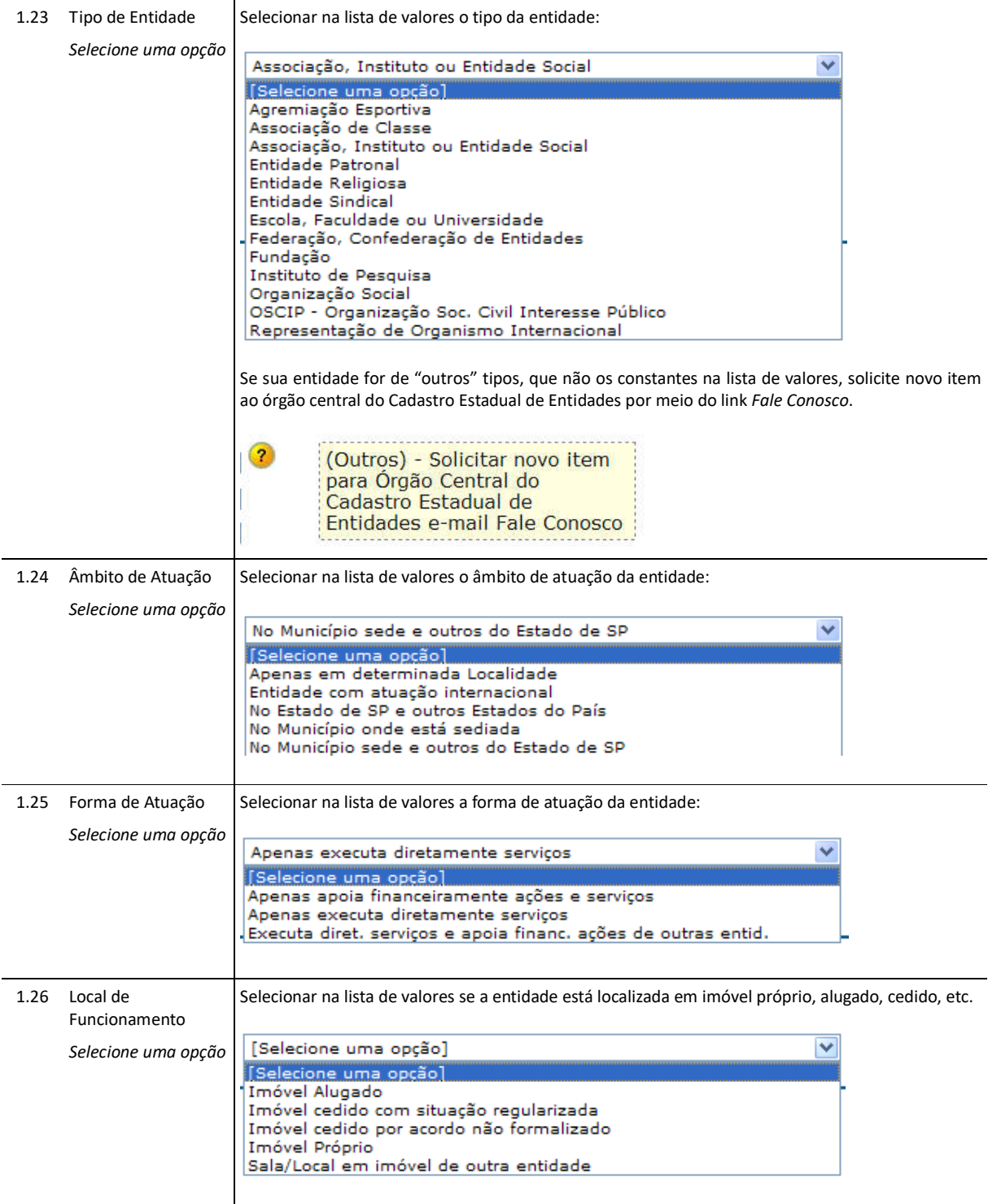

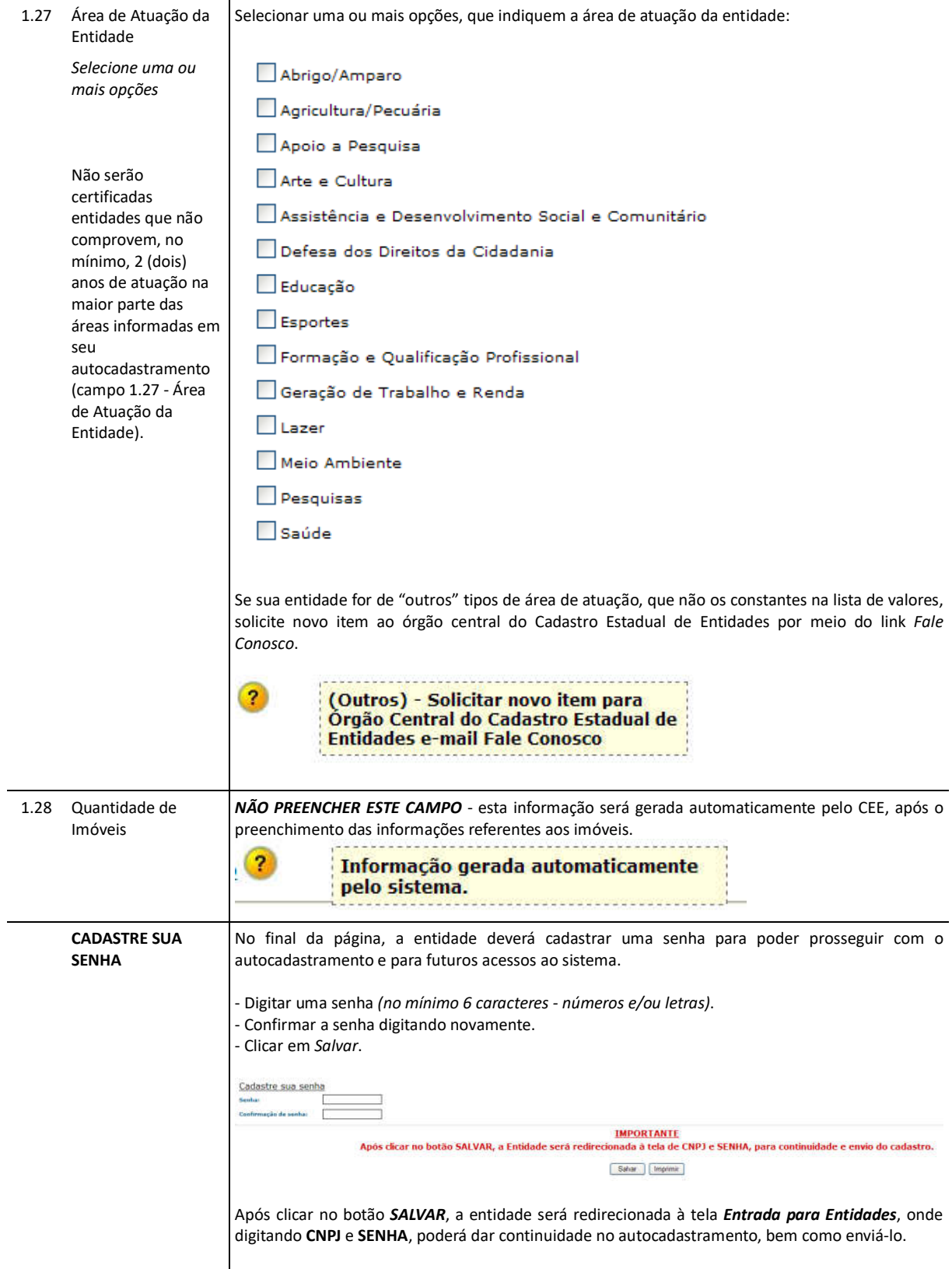

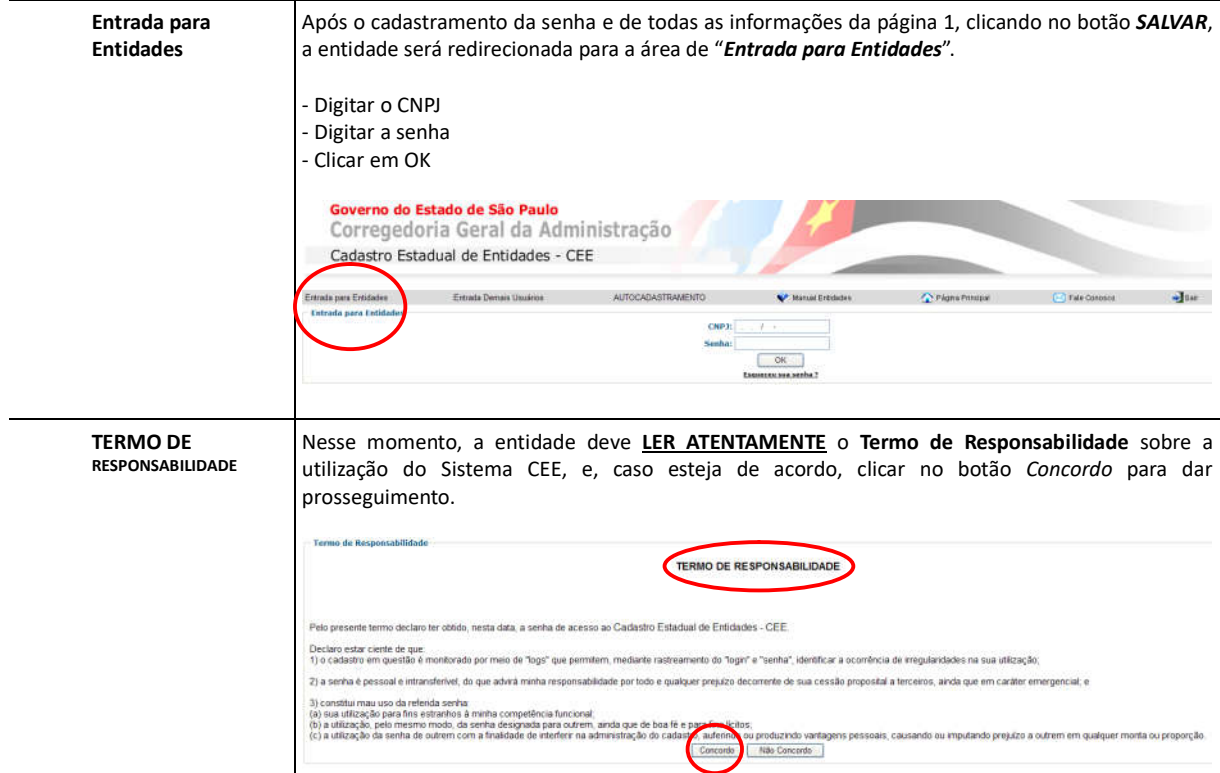

# **1.a - Menu de Opções da Entidade no Sistema CEE**

Abaixo destacamos as opções/funções disponíveis no **menu da entidade para o autocadastramento**, **numeradas de 1 a 8**, sobre as quais disporemos a seguir.

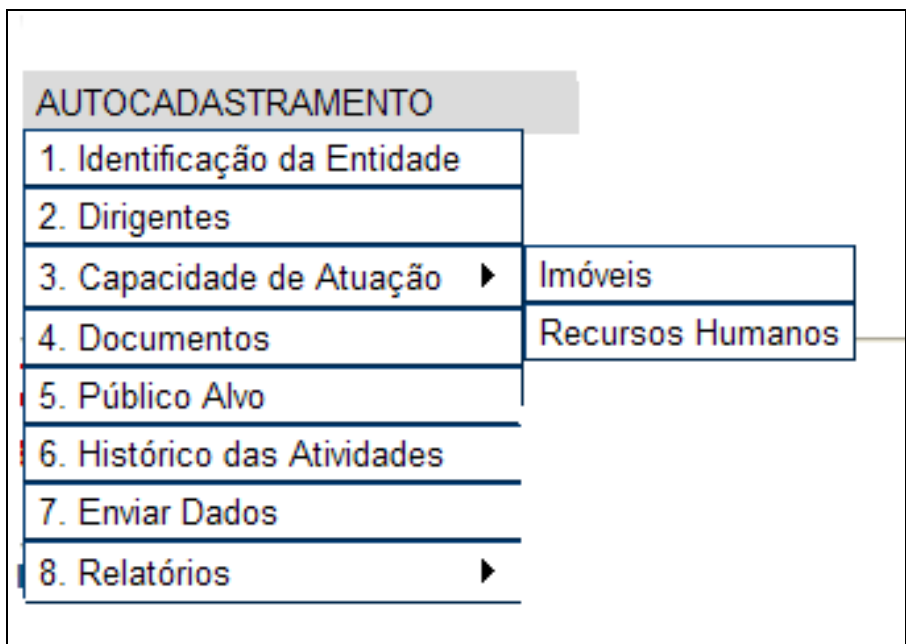

Detalhe da opção de menu *8. Relatórios*:

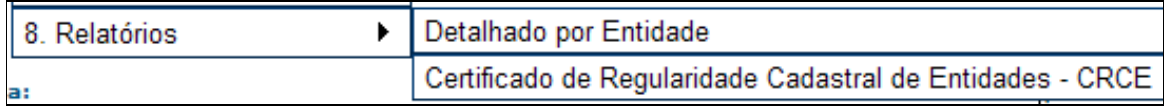

### **2 - DIRIGENTES**

Nesta tela deverão ser cadastrados todos os dirigentes da entidade (um ou mais) gestores e diretores, de acordo com o que consta em seu estatuto ou ata da última eleição.

**É OBRIGATÓRIO INFORMAR OS DADOS PESSOAIS DE CADA DIRIGENTE**: endereço pessoal, telefone pessoal (fixo ou celular) e email pessoal.

Deve-se cadastrar um dirigente por vez - *Incluir* as informações e depois não esquecer de *Salvar* as informações no final da página.

Para cadastrar dirigentes é necessário primeiro *Incluir* e depois *Salvar*.

Após "*salvas*" as informações, o nome do dirigente já cadastrado aparecerá no quadro resumo no final da página, e a ficha para cadastro de dirigentes ficará novamente "em branco" para possível cadastramento de outro dirigente. Repetir o mesmo processo para cadastrar o próximo dirigente - não esquecendo de *Incluir* e depois *Salvar*.

Para editar (alterar informações) do dirigente já cadastrado, basta clicar sobre o nome do mesmo, no quadro resumo, e a ficha será novamente aberta para edição/alteração.

#### **No caso de DIRIGENTES que residam em outros Estados:**

1 - **na Página 2 - Dirigentes -** Cadastrar todos os "**dirigentes**" da Diretoria Executiva constantes da ata de eleição (menos os "conselheiros" e "suplentes"). Caso o dirigente resida FORA DO ESTADO DE SÃO PAULO, cadastrar com o endereço da entidade - somente o CEP e endereço - e com os demais dados pessoais: telefone pessoal de cada dirigente com DDD (fixo ou celular) e email pessoal de cada dirigente (não o email da entidade). **É OBRIGATÓRIO colocar os dados residenciais e pessoais de cada dirigente, inclusive telefone e email de cada um**.

2 - **ainda na Página 2 - Dirigentes -** No campo "Observações", escrever a lista com o nome dos dirigentes que residem em outros Estados, informando o endereço residencial de cada um (endereço completo, com CEP, bairro, cidade, Estado, etc): Ex:

*"O dirigente tal, reside na (endereço completo com CEP, Cidade e Estado), conforme comprovante anexado na página 4 - Documentos"*

3 - **na Página 4 - Documentos** - fazer **upload** de um **comprovante de endereço dos dirigentes que não residem em SP** (aqueles para os quais foi colocado o endereço da entidade / uma conta de consumo de cada dirigente).

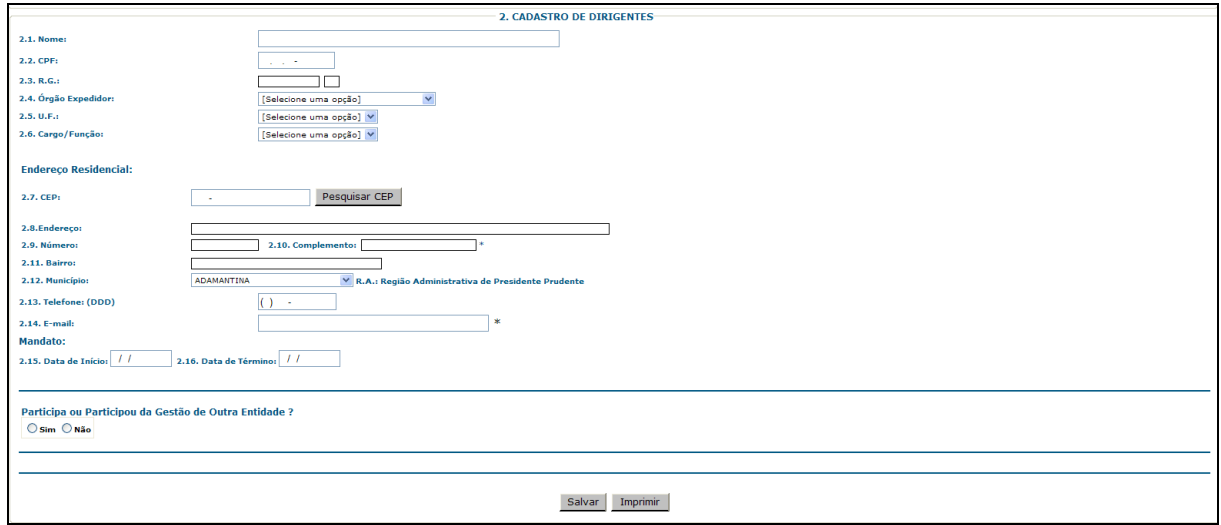

# **Orientações para preenchimento desta página 2 - DIRIGENTES**

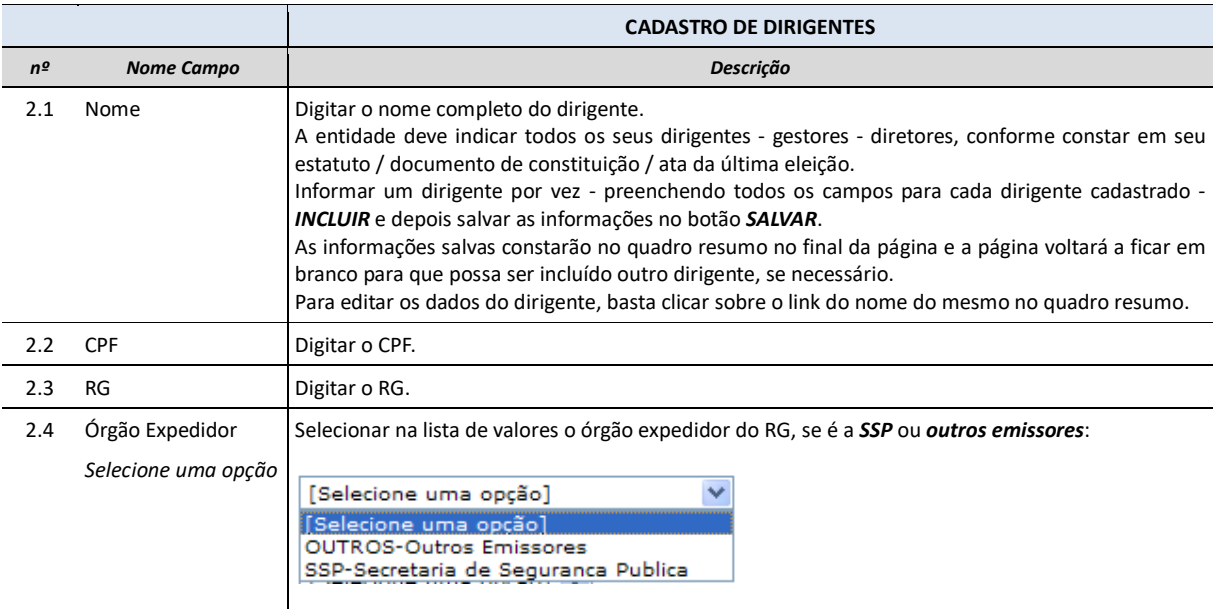

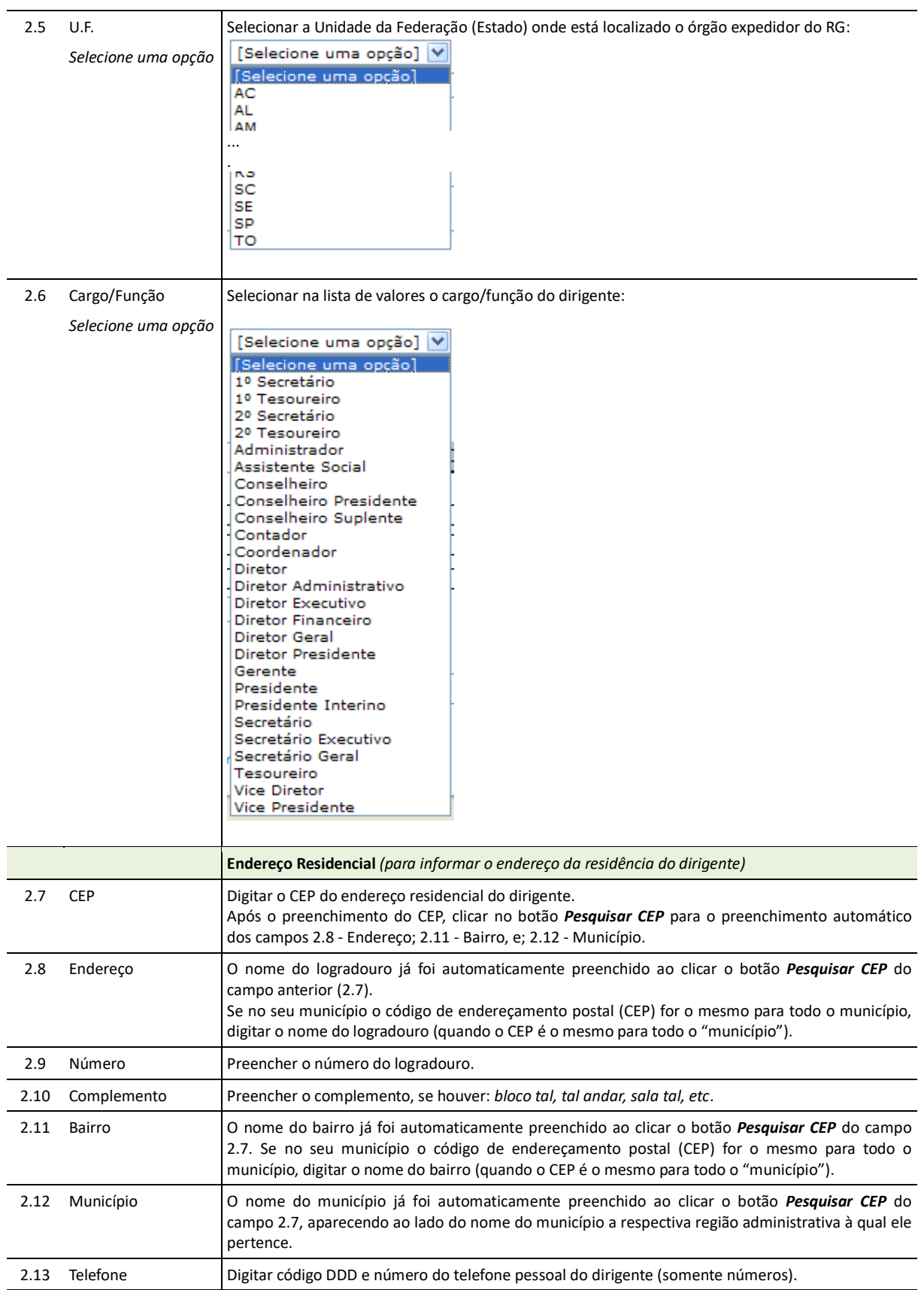

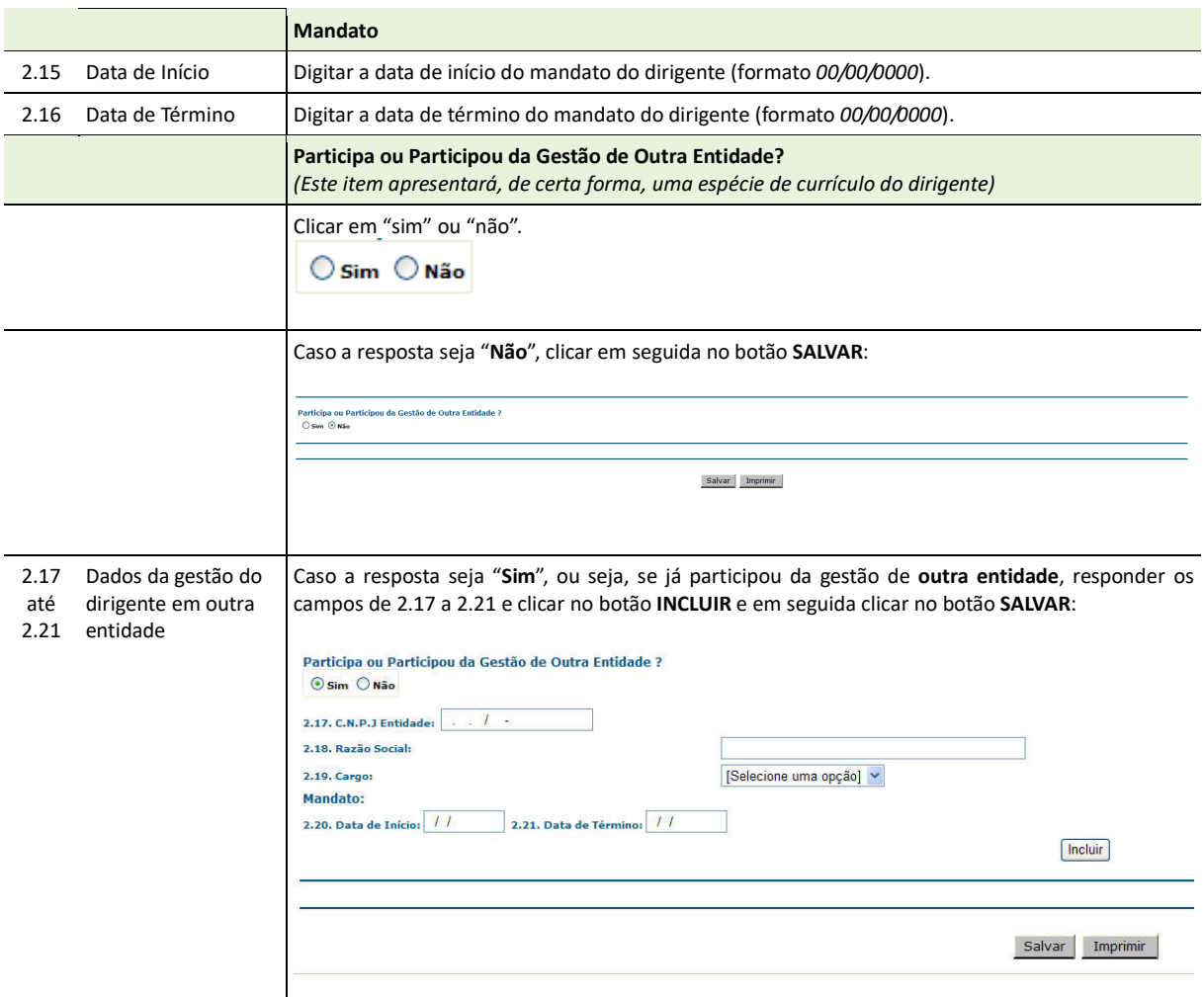

# **3 - CAPACIDADE DE ATUAÇÃO DA ENTIDADE**

As informações sobre a capacidade de atuação da entidade abrangem os assuntos *Imóveis* e *Recursos Humanos*:

- **IMÓVEIS** - registrar todos os imóveis, próprios ou não, com os quais a entidade poderá dispor no caso de serem firmados convênios/avenças com a administração pública estadual, para atividades administrativas ou atividades fim.

Deve-se cadastrar um imóvel por vez, e *Salvar* estas informações.

Após "*salvas*" as informações, o imóvel já cadastrado aparecerá no quadro resumo "*Imóveis Cadastrados*", e a ficha / formulário ficará novamente "em branco" para possível cadastramento de outro imóvel.

Para editar (alterar informações) sobre o imóvel já cadastrado, basta clicar sobre *CEP* do mesmo, no quadro resumo, e a ficha será novamente aberta para edição.

- **RECURSOS HUMANOS** - registrar todos os recursos humanos disponíveis, direta ou indiretamente, de acordo com as classificações apresentadas na ficha / formulário, com os quais a entidade poderá dispor no caso de serem firmados convênios com a administração pública.

Todos os campos deverão ser preenchidos, mesmo que seja com o número "0" (zero).

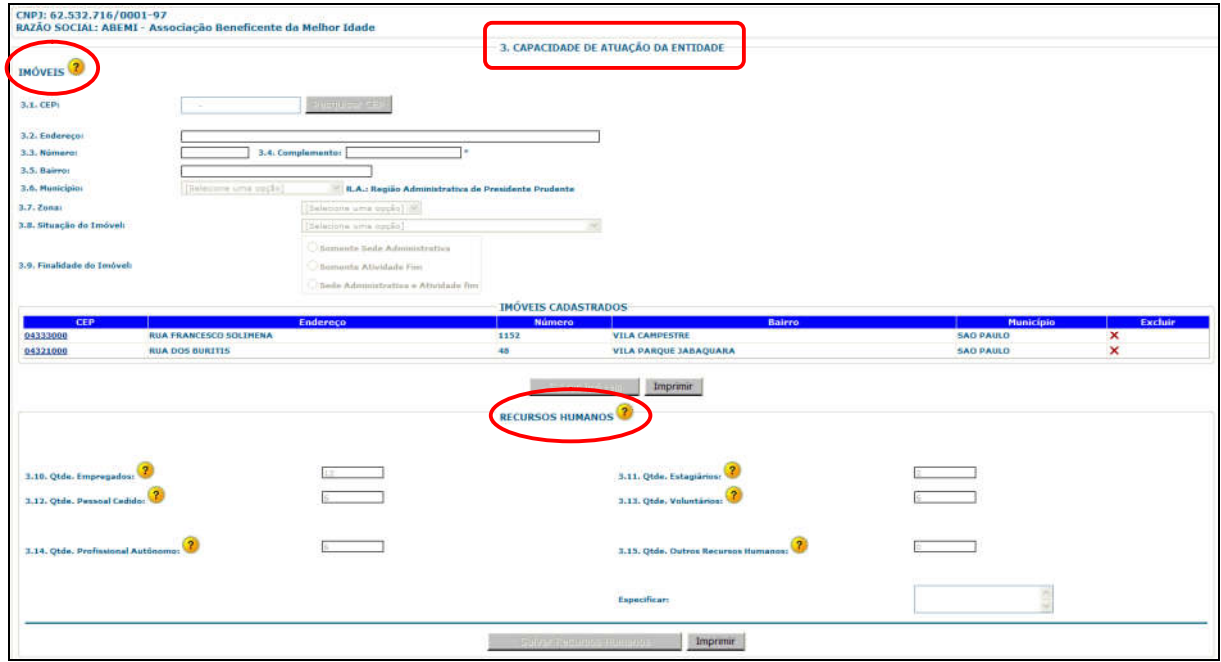

# **Orientações para preenchimento desta página 3 - CAPACIDADE DE ATUAÇÃO DA ENTIDADE**

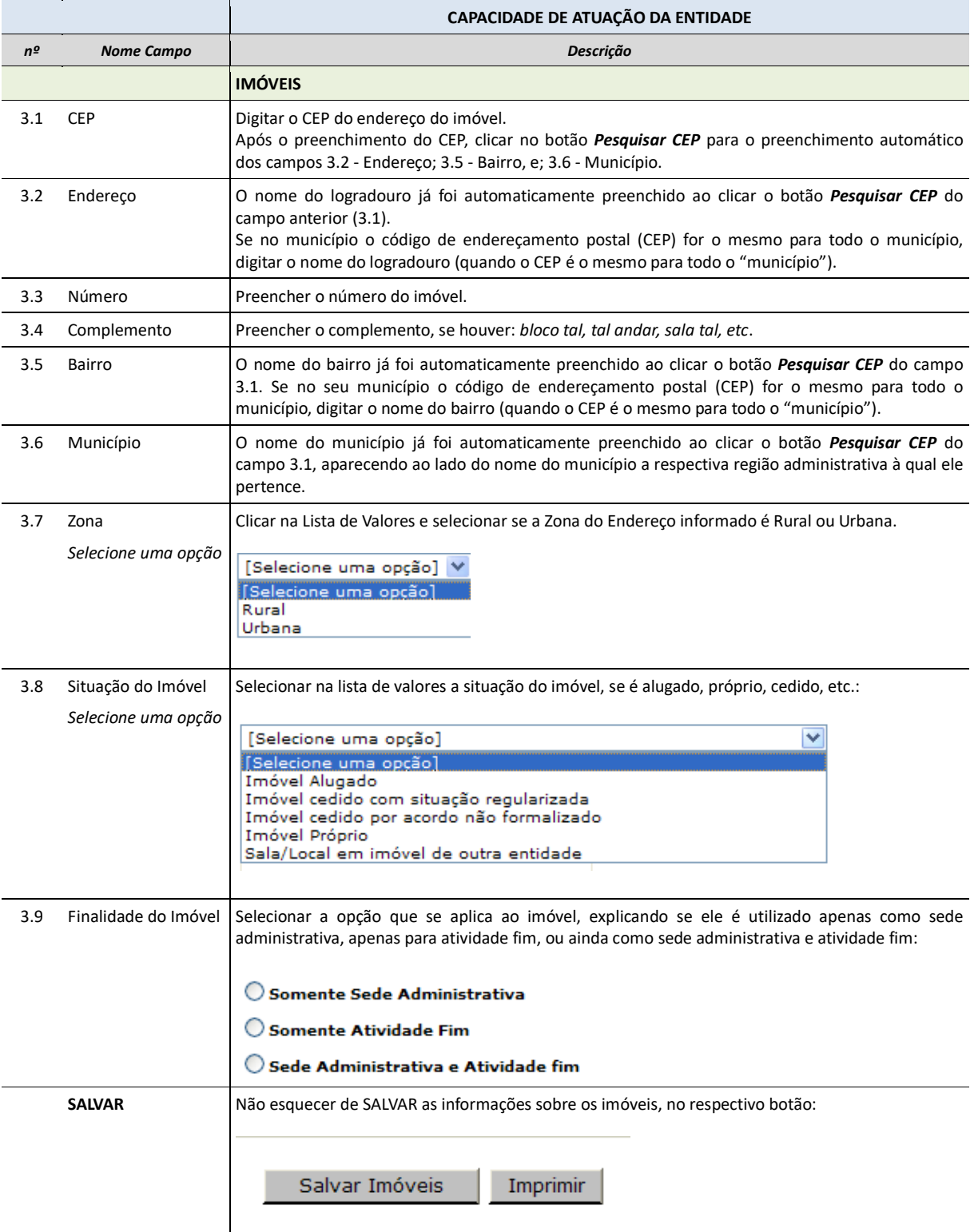

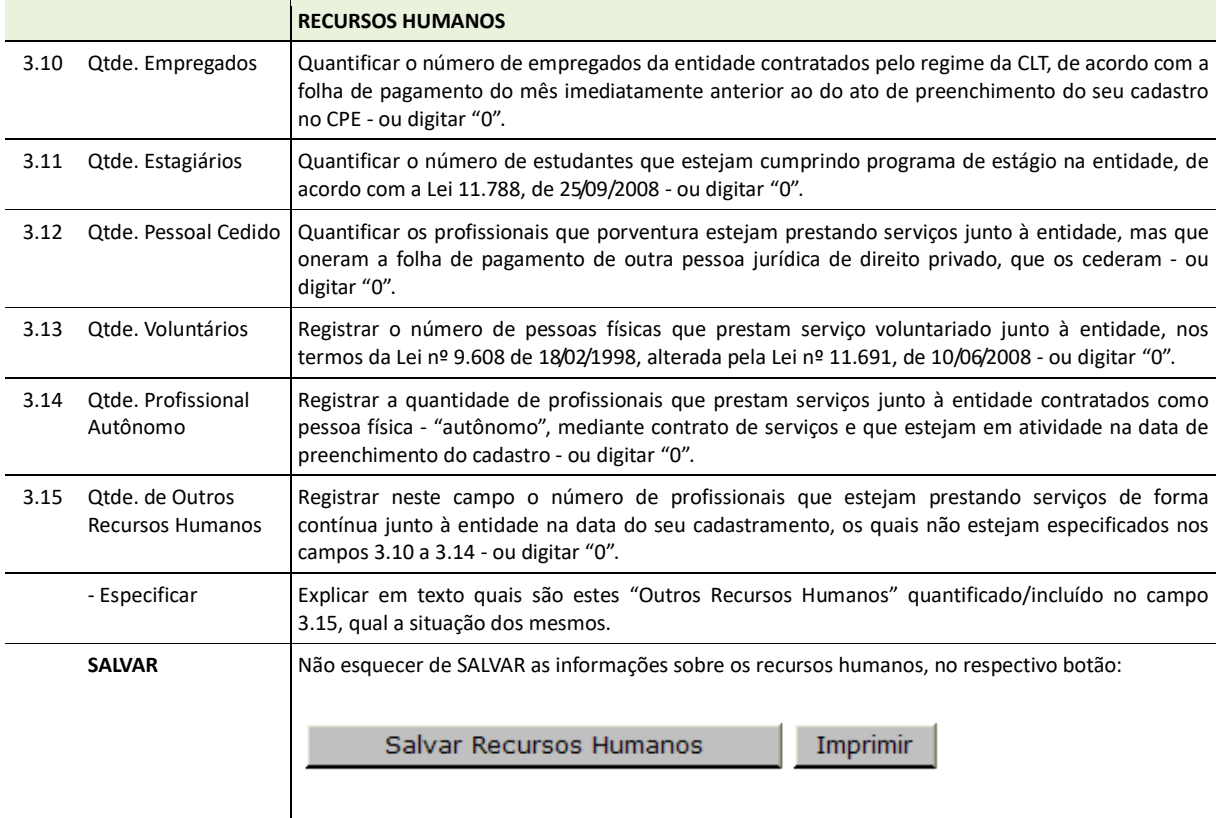

### **4 - DOCUMENTOS**

A opção 4 do menu, que se refere aos **documentos**, é dividida em duas partes:

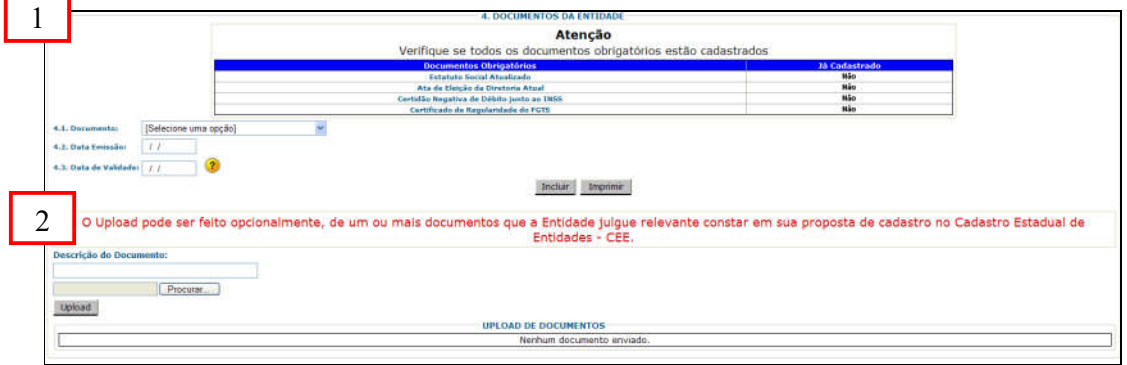

#### **4.a - Documentos da Entidade**

- **Documentos da Entidade** - onde é obrigatória a informação sobre os quatro documentos básicos exigidos: Estatuto Social Atualizado; Ata da Eleição da Diretoria Atual; Certidão Negativa ou Positiva com efeito de Negativa de Débitos relativos aos Tributos Federais e à Dívida Ativa da União, que abranja as CONTRIBUIÇÕES PREVIDENCIÁRIAS (antiga CND INSS) e Certidão de Regularidade do FGTS (leia também com atenção o próximo tópico, sobre o UPLOAD de documentos).

À medida na qual se vai preenchendo os campos sobre cada documento, a lista de verificação aparece automaticamente *"ticando em verde"* cada um deles e os documentos incluídos aparecem no quadro resumo. Veja no detalhe das figuras 1 e 2:

#### **Atenção: Não preencher "Data de Validade" para Estatuto e Ata de Eleição.**

#### *figura 1:*

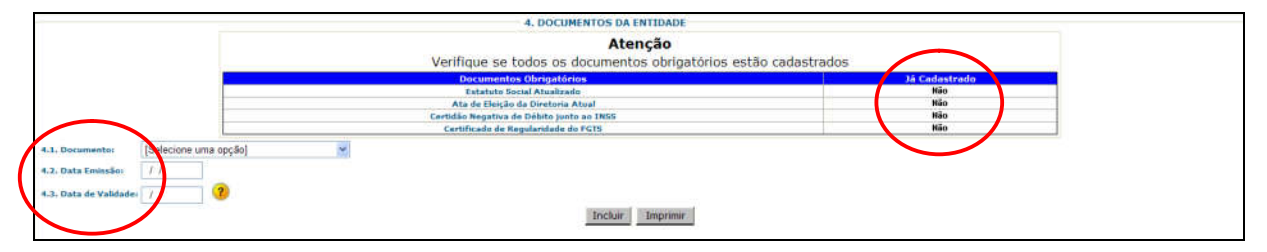

*figura 2:*

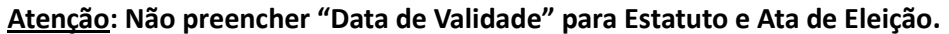

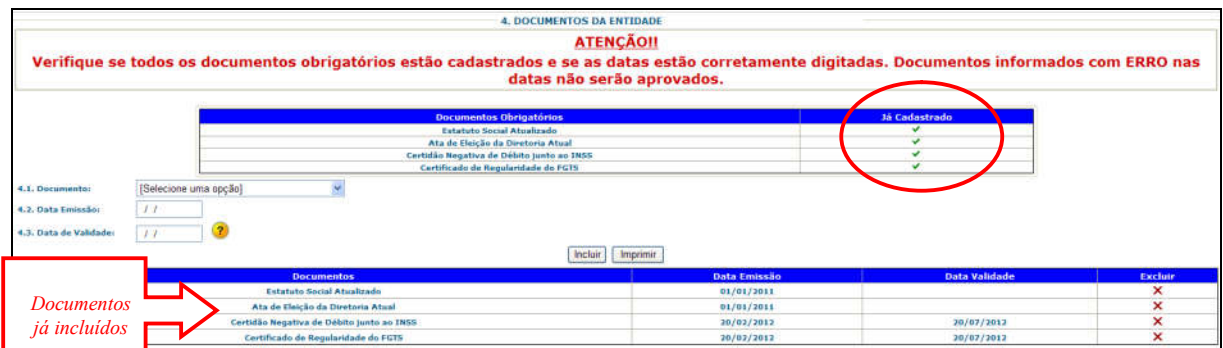

#### **4.b - Upload de Documentos**

#### **Sobre os arquivos a serem anexados em UPLOAD - ATENÇÃO:**

- utilizar os ORIGINAIS dos documentos
- converter em arquivo eletrônico em formato acrobat / pdf
- em baixa resolução (para ficarem arquivos "pequenos") máximo 5 mb por arquivo
- 1 (um) único arquivo contendo todas as páginas do mesmo documento (um arquivo para o estatuto, um arquivo para a ata...e assim por diante)
- legível e aparecendo nitidamente os carimbos e registros e certificado do cartório, quando for o caso do ESTATUTO e ATAS oficiais

**Atenção**: É OBRIGATÓRIO ANEXAR **CONTA DE CONSUMO ATUAL PARA COMPROVAÇÃO DO ENDEREÇO DA ENTIDADE**, O **ESTATUTO** E A **ATA DE ELEIÇÃO**. *(em PDF)* arquivo/formato pdf, arquivo único, um arquivo para cada documento, de no máximo 5 MB por arquivo.

A entidade "**filial**", ao se cadastrar no CEE, deverá obrigatoriamente anexar no campo "upload" de "Documentos", cópia da ata de criação/aprovação da filial, devidamente registrada em cartório.

Além dessa obrigatoriedade, é necessário que a entidade faça upload dos **RELATÓRIOS DE ATIVIDADES** no mínimo dos últimos dois anos e **DOCUMENTOS QUE COMPROVEM A ATUAÇÃO DA ENTIDADE** no mínimo dos últimos dois anos, além de outros que possam comprovar a sua atuação, conforme foi indicada no campo 1.27 do cadastro, por exemplo: prestação de contas sobre atividades executadas, termos de parcerias com o setor público ou privado, folders, publicações, fotos, relatórios específicos e outros documentos produzidos conforme a atividade da entidade.

É importante complementar, elucidar ou mesmo enriquecer as informações que constarão em seu cadastro, para isso o sistema disponibiliza essa opção para que seja feito **upload de documentos**. Documentos que a entidade possui eletronicamente em seu computador, poderão ser anexados ao seu cadastro. Transforme-os em arquivo/formato pdf, arquivo único, um arquivo para cada documento, de no máximo 5 MB por arquivo.

Veja no detalhe das figuras 3 e 4:

#### **IMPORTANTE - ANEXAR TAMBÉM conta de consumo atual para comprovação do endereço da entidade**

#### *figura 3:*

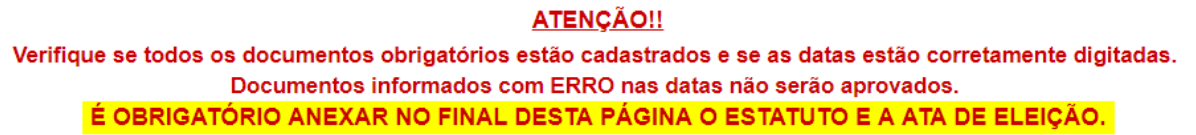

#### *figura 4:* É OBRIGATÓRIO ANEXAR O ESTATUTO E A ATA DE ELEIÇÃO<br>OS DE ATIVIDADES e COMPROVAÇÃO DE ATUAÇÃO DA ENTIDADE DOS DOIS ÚLTIMOS ANOS exar também RELATÓ OA JASTA - baciqu me echazena mense a eco utilizar es ORIGINAIS des documentes utilizar de Odualmais dos documentos<br>converter em arquivo elétrônico em formato acrutat / pdf<br>om baixa resolação (pata ficarem arquivos "pequenos")<br>1 (um) ónico arquivo contendo todas as péginas do mesmo tino, um arquivo pera a ats...e assim por diante) vo para o esta ente os cerimbos e registros do cartório, quando for o caso do ESTATUTO e ATAS oficiais *Lista de Documentos já anexados pela Entidade ao cadastro com o UPLOAD*cionado (Máximo de Smb) г tipload de Do itatuto Secial pdf<br>|al\_15.07.2018.p

# **Orientações para preenchimento desta página 4 - DOCUMENTOS**

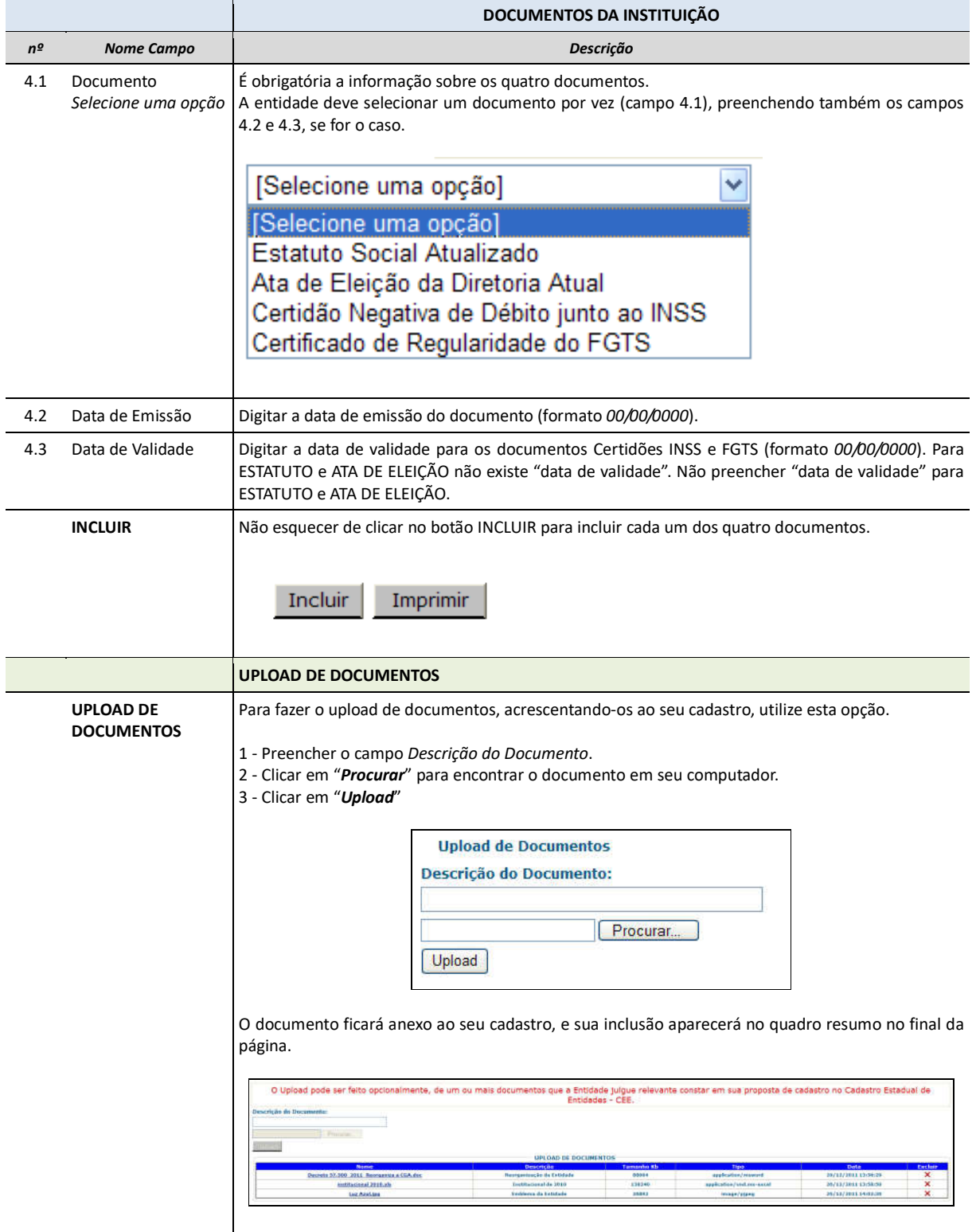

# **5 - QUALIFICAÇÃO DO PÚBLICO ALVO**

A entidade deverá especificar os perfis do público alvo que ela atende.

As informações dos campos 5.1, 5.2 e 5.3 devem ser **COMBINADAS entre si**, para demonstrar "quem é o público alvo" do trabalho/ação que a entidade desenvolve.

A entidade pode INCLUIR quantas combinações desejar.

No exemplo abaixo, a entidade incluiu 4 tipos de público alvo. Observe no campo **QUALIFICAÇÕES CADASTRADAS**:

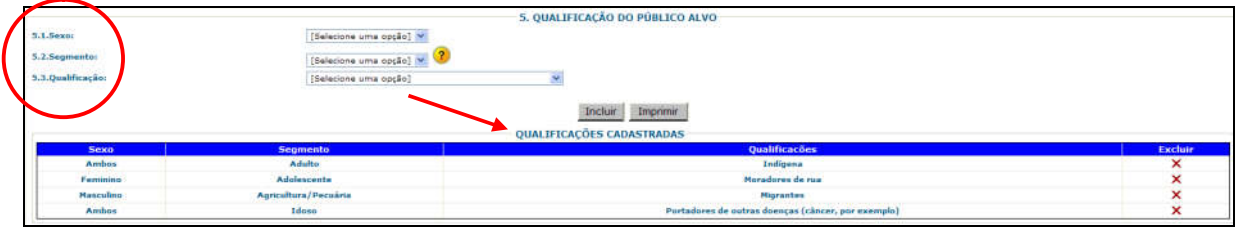

# **Orientações para preenchimento desta página 5 - QUALIFICAÇÃO DO PÚBLICO ALVO**

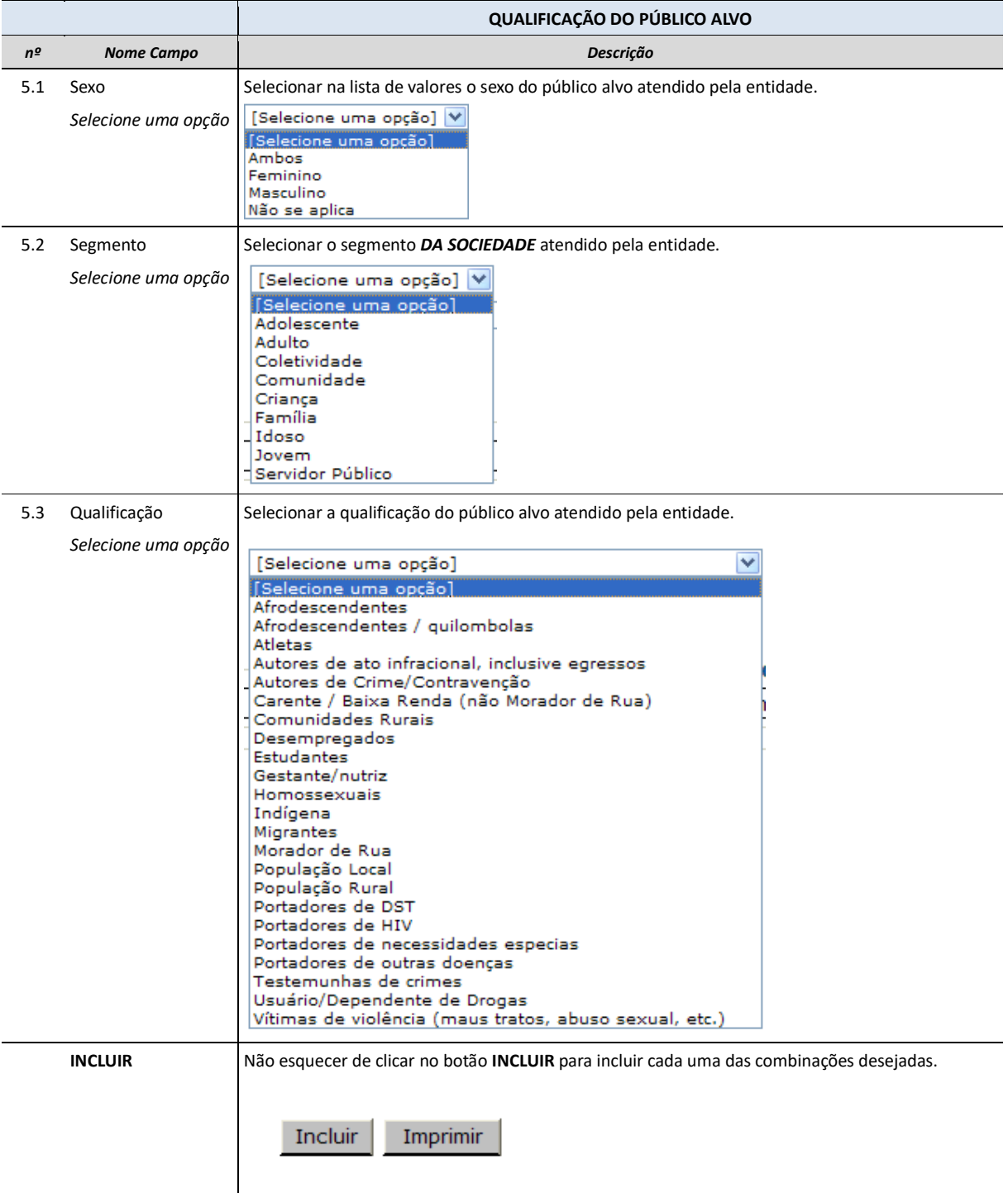

# **6 - HISTÓRICO DAS ATIVIDADES**

O preenchimento desta página apenas é obrigatório para aquelas entidades que já firmaram, a qualquer tempo, algum convênio/ajustes/avenças com a administração pública do Estado de São Paulo.

O Histórico das Atividades objetiva ser uma espécie de "currículo" da entidade, onde ela tem espaço para declarar as atividades que já desempenhou ou desempenha atualmente, junto ao Governo do Estado de São Paulo.

A entidade pode incluir diversas atividades, não esquecendo de **SALVAR** as informações sobre cada uma no final da página.

#### **Preferencialmente, listar todo o histórico dos 2 (dois) últimos anos de atividades e/ou as principais.**

À medida que as informações vão sendo incluídas e salvas, elas aparecem no final da página, no quadro resumo, conforme demonstrado no exemplo abaixo:

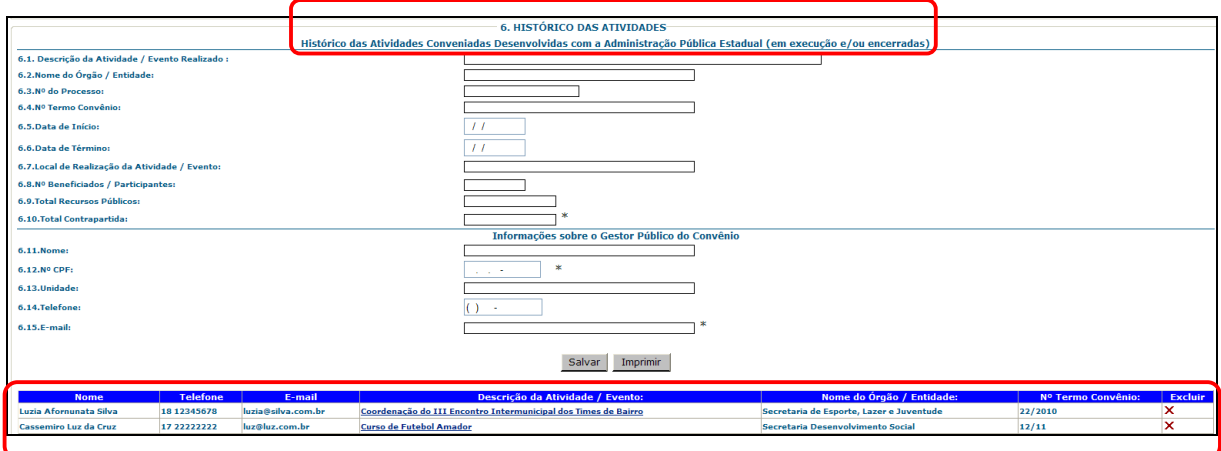

# **Orientações para preenchimento desta página 6 - HISTÓRICO DAS ATIVIDADES**

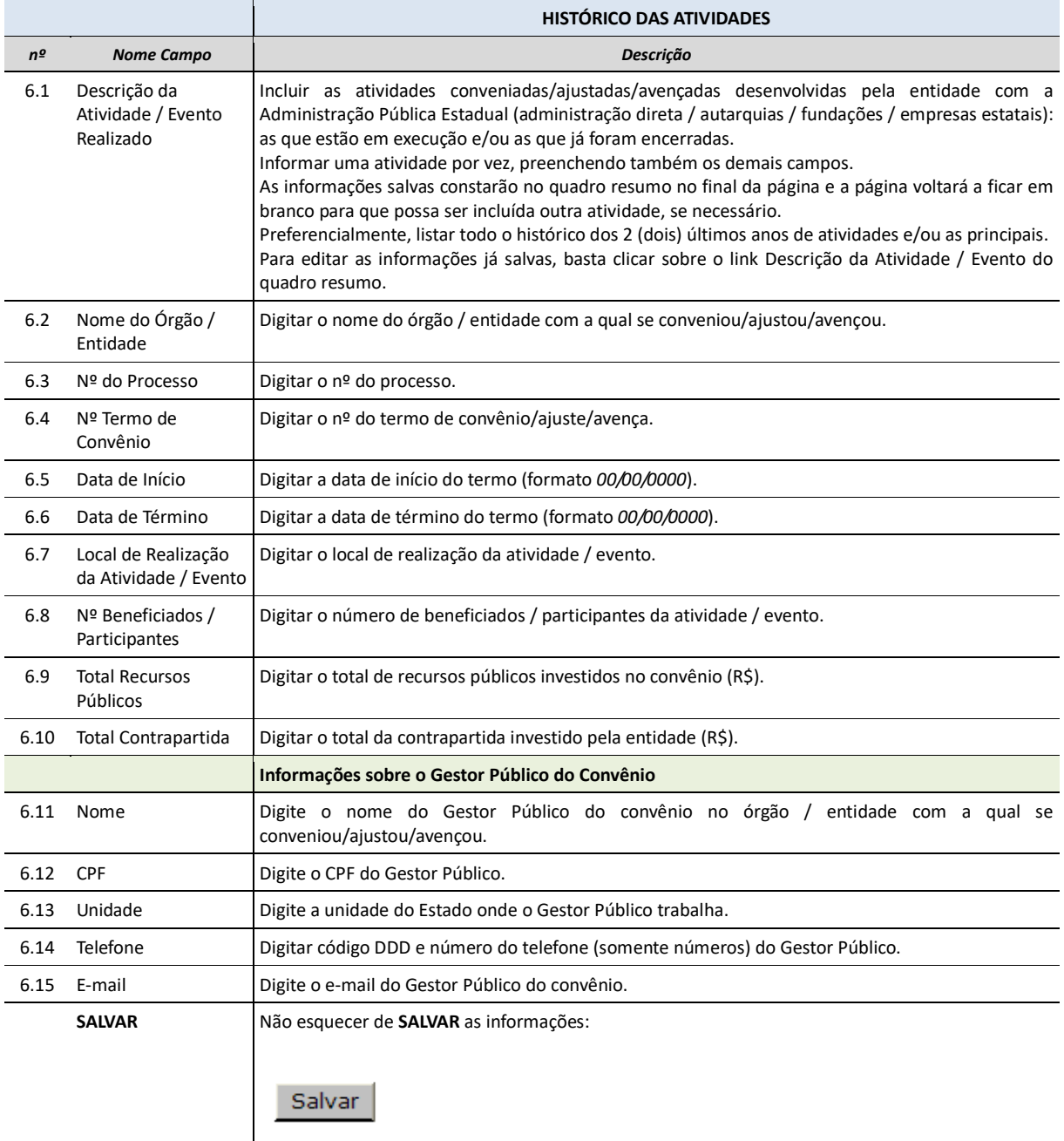

### **7 - ENVIAR DADOS**

### **Responsável pelo Preenchimento das Informações**

Tendo concluído o preenchimento do cadastro completo, a entidade poderá fazer o seu envio ao órgão central do Cadastro Positivo de Entidades - CPE, que é a Corregedoria Geral da Administração.

**ATENÇÃO** - Após o ENVIO a entidade **não poderá mais editar suas informações**, podendo apenas consultá-las.

Preencher os Campos 7.1 à 7.6, com os dados sobre o **Responsável pelo Preenchimento das Informações** e clicar no botão *Enviar Dados*.

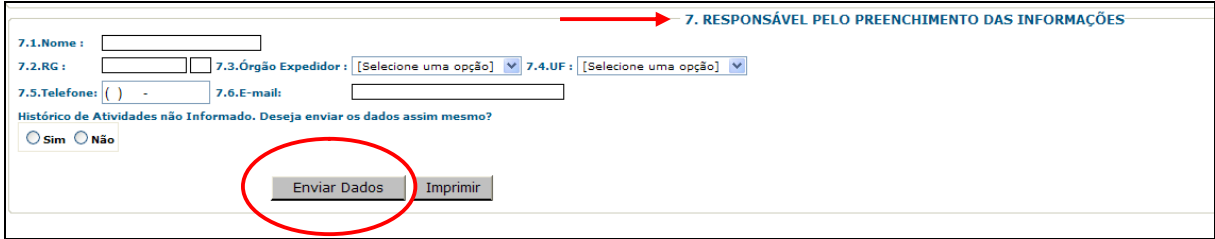

No momento do **ENVIO**, o sistema verifica se a entidade preencheu todos os campos do cadastro e aponta se porventura há inconsistências detectadas. Nesse caso, a entidade deverá complementar o cadastro antes de tentar enviar novamente.

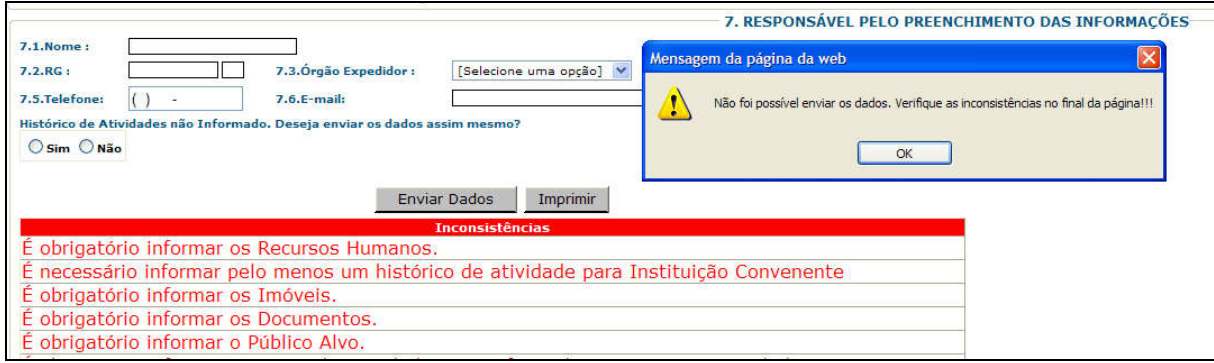

Após o **ENVIO** do cadastro, a entidade receberá um email de confirmação de que seu cadastro foi enviado com sucesso. Veja exemplo abaixo:

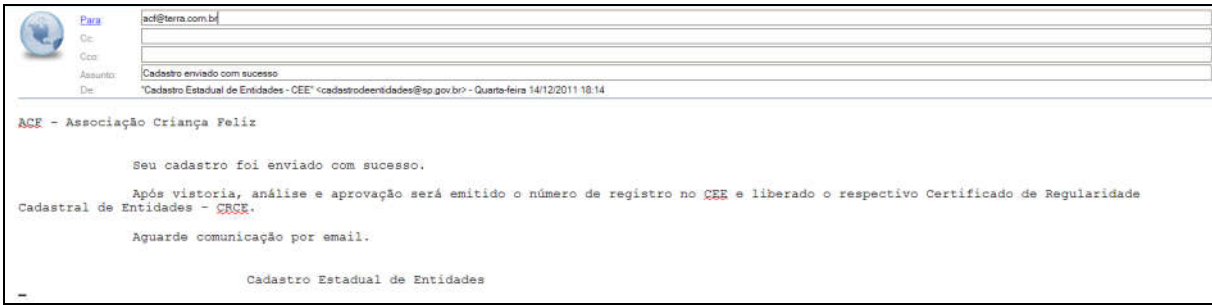

# **Orientações para preenchimento desta página 7 - ENVIAR DADOS**

# **Responsável pelo Preenchimento das Informações**

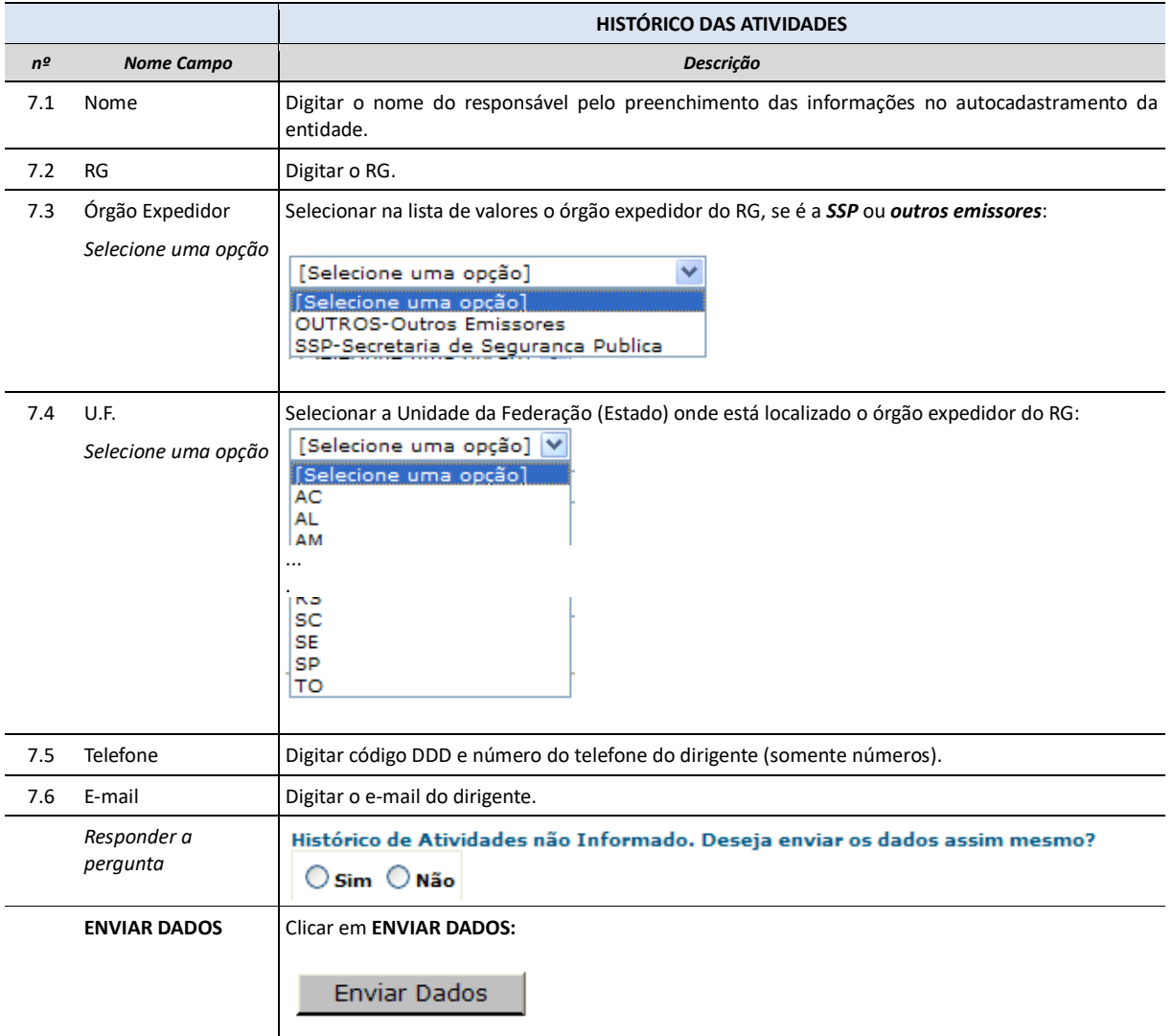

# **8 - RELATÓRIOS**

Há dois "relatórios de sistema" disponíveis para a entidade, na opção de menu *8.Relatórios*:

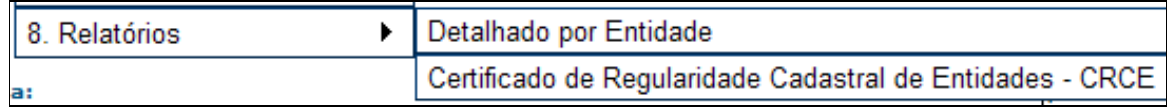

Para gerar os relatórios, é necessário que o computador que está sendo utilizado esteja desbloqueado para *pop-ups*.

Os relatórios demoram alguns minutos para "*rodar*", por favor aguarde o tempo necessário.

#### **Detalhado por Entidade**

Este relatório pode ser visualizado, salvo e/ou impresso a qualquer tempo, a partir do início do autocadastramento pela entidade.

Ele "*varre*" o cadastro e organiza as informações que foram preenchidas pela entidade até aquele momento, em todas as telas do Sistema CEE, de forma organizada.

Além de outras formas de utilização, como monitoramento e controle para constante atualização das informações junto ao **Cadastro Estadual de Entidades - CEE**, também é uma forma da entidade "guardar" o cadastramento que foi preenchido e enviado, sem ter que imprimir todas as telas do sistema.

A seguir demonstramos um exemplo do relatório **Detalhado por Entidade**, de uma entidade fictícia. Nesse caso, as informações cadastradas pela entidade geraram um relatório de 3 páginas, observe:

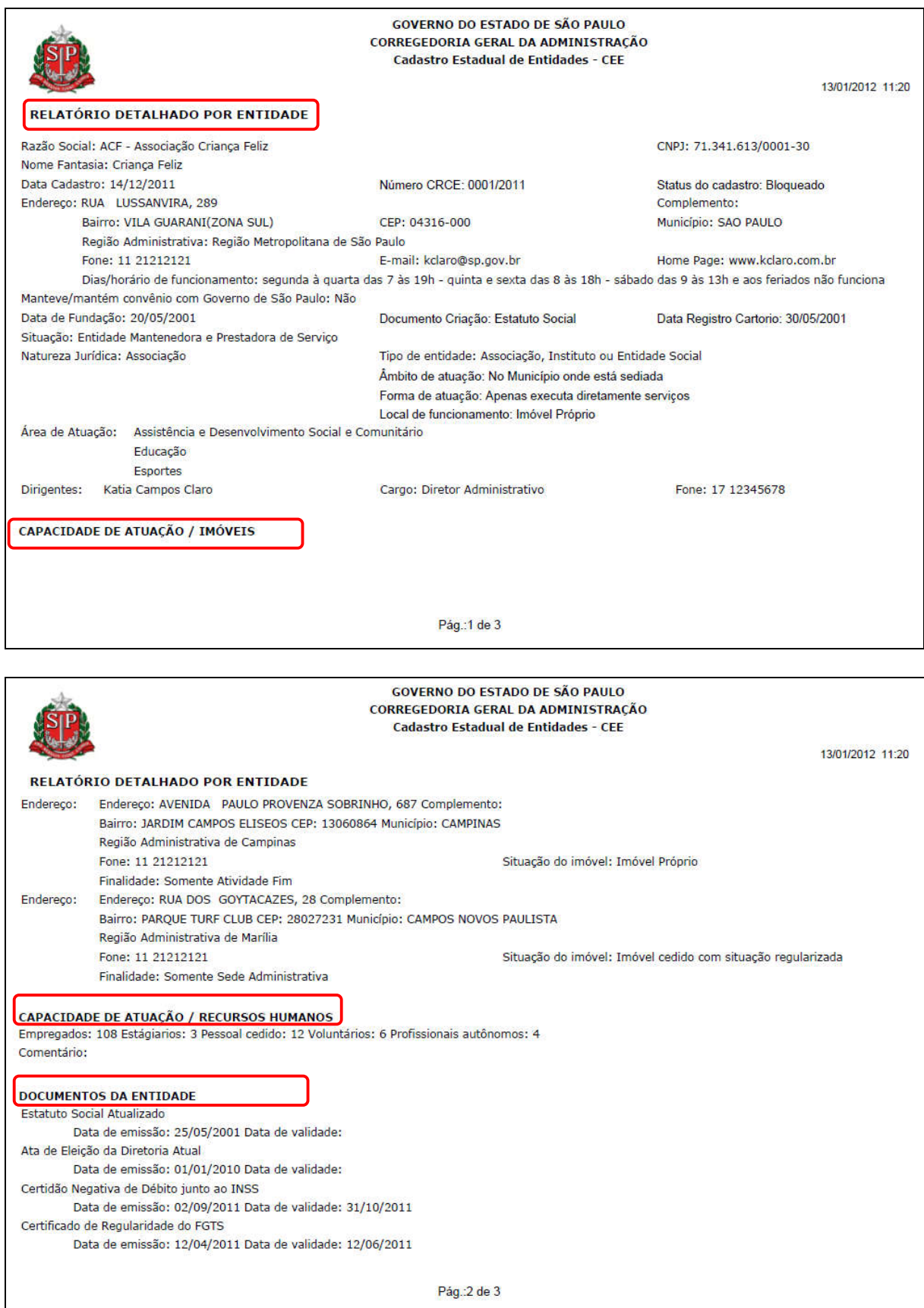

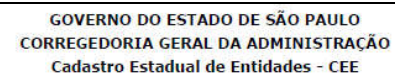

13/01/2012 11:20

#### RELATÓRIO DETALHADO POR ENTIDADE

#### **PÚBLICO ALVO**

Sexo: Ambos Segmento: Criança Qualificação: Morador de Rua Sexo: Ambos Segmento: Família Qualificação: População Local Sexo: Feminino Segmento: Adolescente Qualificação: Usuário/Dependente de Drogas

Pág.:3 de 3

#### **Certificado de Regularidade Cadastral de Entidades - CRCE**

Este certificado somente poderá ser visualizado, salvo e/ou impresso a partir do momento em que for concedida à entidade esta certificação.

A entidade será comunicada por email imediatamente (automaticamente - via sistema) no momento em que lhe for concedido o **Número CRCE - Certificado de Regularidade Cadastral de Entidades**.

A entidade pode emitir seu **CERTIFICADO** na opção de menu "8. Relatórios" - e - a verificação da **CERTIFICAÇÃO** das entidades aprovadas pelo cadastro também é de domínio público e está disponível pela internet em link específico (CRCE - Certificado de Regularidade Cadastral de Entidades) no endereço de internet abaixo, lembrando que, para a impressão do mesmo, o *pop-up* do computador tem que estar liberado:

*www.cadastrodeentidades.sp.gov.br - "Consulte aqui"*

Se preferir entrar diretamente na página dos Certificados acesse pelo endereço *http://www.cadastrodeentidades.sp.gov.br/CertificadoPublico.aspx*.

A busca é feita pelo CNPJ. Caso não retorne resultado é porque a entidade ainda não possui a certificação ou porque o CRCE está suspenso - *"Não está autorizada a impressão do CRCE para este CNPJ"*.

A orientação desta Corregedoria, às entidades e aos órgãos convenentes, é que o CNPJ da entidade seja sempre consultado no momento da assinatura do convênio/avença/aditamento, uma vez que, nos termos do disposto no Decreto 57.501/11, a certificação tem validade de 5 anos, porém, poderá ser suspensa a qualquer tempo caso sejam constatadas irregularidades.

Ressaltamos que a certificação junto ao CEE não dispensa o órgão convenente de todas as verificações necessárias regulamentadas por legislações específicas quanto às entidades proponentes.

A entidade é responsável por manter seu cadastro sempre atualizado, sob pena de suspensão do CRCE, nos termos do disposto na Resolução CC-6, de 14/01/2013:

*......*

*Artigo 8º - O CRCE terá validade de 5 anos, e deverá ser atualizado pela entidade sempre que houver alteração das informações e das condições validadas à época de sua emissão.*

*........*

*§ 3º - Na ausência de comunicação, por parte da entidade, quanto às alterações verificadas durante a vigência do CRCE, a Corregedoria Geral da Administração suspenderá o CRCE sempre que constatada a permanência de informações desatualizadas ou verificada a necessidade de complemento no cadastro da mesma.*

A seguir demonstramos um exemplo do Certificado de Regularidade Cadastral de Entidades - CRCE concedido a uma entidade fictícia:

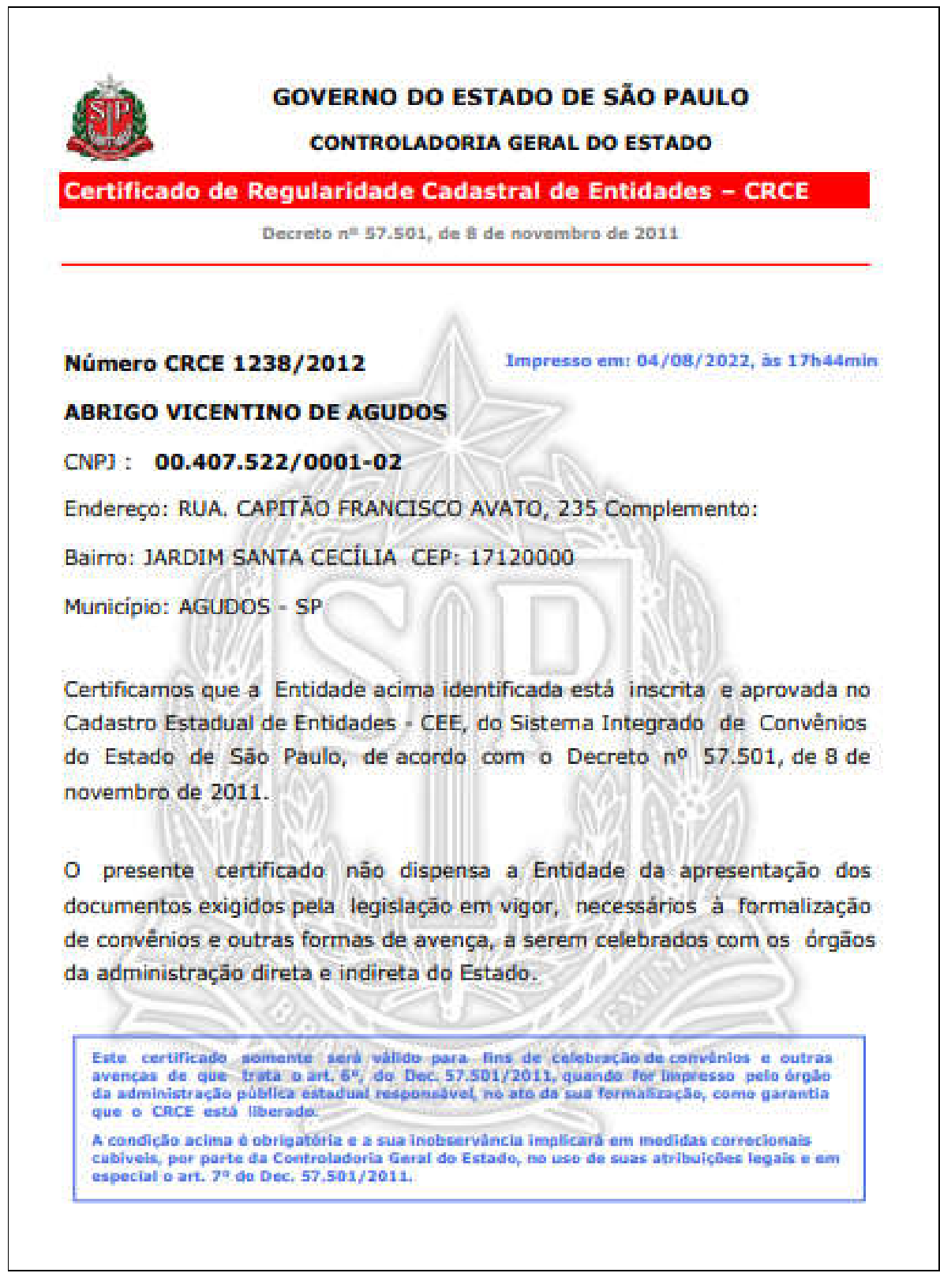

#### **Equipe de Gestão do CEE - Cadastro Estadual de Entidades**